**P2WW-2623-01PTZ0**

# *Guia do usuário ScanSnap Organizer*

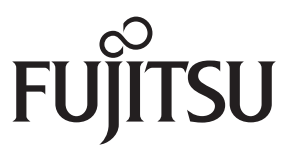

# <span id="page-1-0"></span>**Introdução**

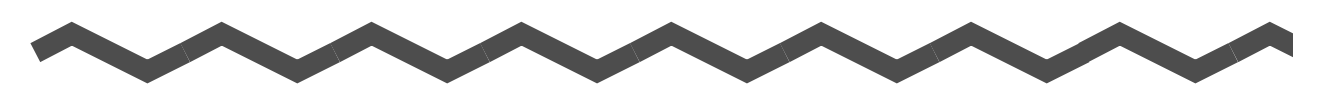

Agradecemos a aquisição do ScanSnap Organizer.

Este Guia do usuário fornece uma visão geral e descreve as telas e funções do ScanSnap Organizer.

Certifique-se de ler este guia antes de utilizar o programa para garantir o seu uso correto.

Para visualizar ou imprimir este manual, a versão 7.0 ou mais recente do Adobe<sup>®</sup> Acrobat<sup>®</sup> ou Adobe® Reader™ é necessária.

#### **Marcas registradas**

Microsoft, Windows, Windows Vista, Excel, PowerPoint e SharePoint são marcas comerciais ou marcas registradas da Microsoft Corporation nos Estados Unidos e em outros países. Word é o produto da Microsoft Corporation nos Estados Unidos.

Adobe, o logotipo Adobe, Acrobat e Adobe Reader são marcas comerciais ou marcas registradas da Adobe Systems Incorporated nos Estados Unidos e/ou outros países. Intel, Pentium e Intel Core são marcas comerciais ou marcas registradas da Intel Corporation ou de suas subsidiárias nos Estados Unidos e em outros países.

ABBYY™ FineReader™ Engine ©2011 ABBYY. OCR by ABBYY

ABBYY e FineReader são marcas comerciais da ABBYY.

Evernote é a marca comercial ou marca registrada da Evernote Corporation.

Google e Google Docs são marcas comerciais ou marcas registradas da Google Inc. Salesforce, o logotipo Salesforce e Salesforce CRM são marcas comerciais ou marcas registradas da salesforce.com, inc. nos Estados Unidos e outros países.

ScanSnap, o logotipo ScanSnap e Rack2-Filer são marcas comerciais ou marcas registradas da PFU LIMITED no Japão.

Outros nomes de companhias e produtos são marcas comerciais ou marcas registradas de seus respectivos proprietários.

#### **Fabricante**

PFU LIMITED

International Sales Dept., Imaging Business Division, Products Group Solid Square East Tower 580 Horikawa-cho, Saiwai-ku, Kawasaki-shi, Kanagawa 212-8563, Japan Telefone: (81-44) 540-4538

© PFU LIMITED 2012

#### **Uso em ambientes de alto risco**

Este aparelho foi desenvolvido e fabricado assumindo a condição de que será utilizado em escritórios, residências, estabelecimentos comerciais e industriais, para uso geral.

O aparelho não foi desenvolvido e fabricado para o uso em ambientes de alto risco, onde envolvem perigo à vida ou à saúde, locais que requerem um alto nível de segurança. Lugares como usinas nucleares, cockpits de aeronaves, torres de controle, controle de sistemas de transporte em massa, salas que possuem equipamentos médicos essenciais à vida, sistemas de controle de mísseis ou quaisquer lugares onde a segurança não possa ser garantida, são considerados ambientes de alto risco.

O usuário deverá adotar as medidas de segurança necessárias ao usar este produto em tais circunstâncias. A PFU LIMITED não se responsabilizará por qualquer acidente causado em ambientes de alto risco, não atendendo a reclamações ou pedidos de compensações feitas por usuários ou terceiros.

#### **Manuais**

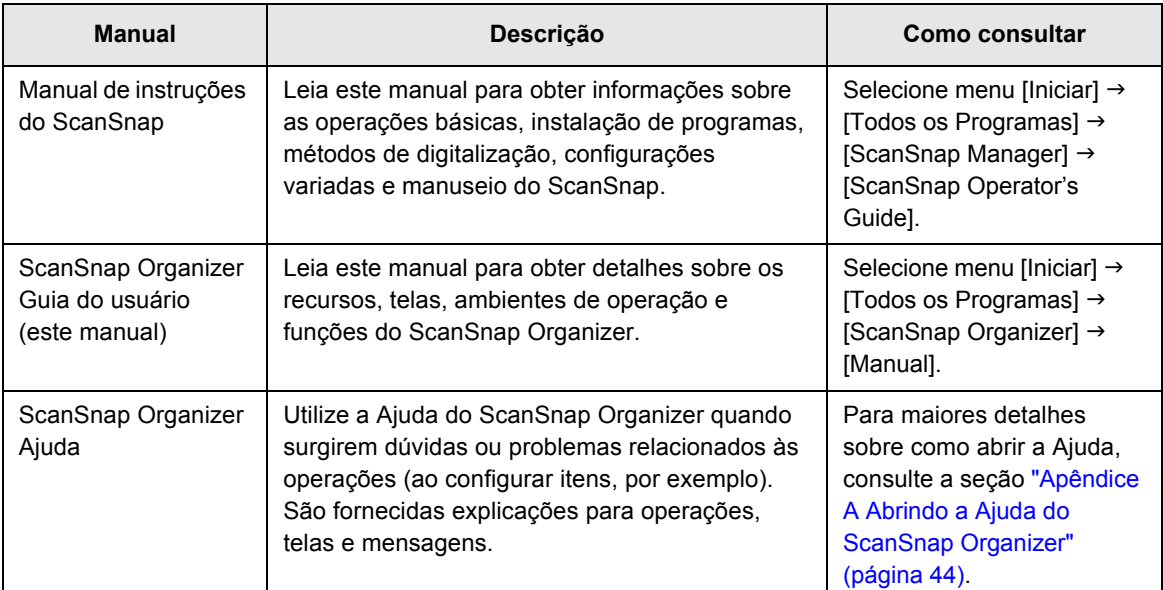

Ao utilizar o ScanSnap Organizer, leia os seguintes manuais quando necessário:

#### <span id="page-3-0"></span>■ Sobre este manual

#### **Estrutura deste manual**

Este manual é composto pelos seguintes capítulos:

#### **[Capítulo1 Visão geral](#page-8-0)**

Este capítulo fornece a introdução, a visão geral dos recursos do ScanSnap Organizer, os requisitos do sistema, descreve como abrir e sair do programa.

#### **[Capítulo2 Painéis do ScanSnap Organizer](#page-15-0)**

Este capítulo descreve as informações básicas dos painéis e itens.

#### **[Capítulo3 Lista de funções](#page-34-0)**

Este capítulo descreve as várias funções do programa.

#### **[Apêndice A Abrindo a Ajuda do ScanSnap Organizer](#page-43-0)**

Este apêndice descreve como abrir a Ajuda do ScanSnap Organizer.

#### **[Apêndice B lnstalando / Desinstalando o ScanSnap Organizer](#page-44-0)**

Este apêndice indica referências sobre a instalação e desinstalação do ScanSnap Organizer.

É recomendado que os capítulos sejam lidos antes de utilizar o ScanSnap Organizer. Para explicações sobre operações, telas e mensagens do ScanSnap Organizer, consulte a Ajuda do ScanSnap Organizer.

#### **Instruções sobre os comandos**

Os botões ou menus que devem ser selecionados consecutivamente no programa são interligados com uma seta para a direita " $\rightarrow$  ". Exemplo: Clique o menu [Iniciar]  $\rightarrow$  [Computador].

#### **Exemplos de tela deste manual**

Os exemplos de tela deste manual foram criados de acordo com os padrões da Microsoft Corporation.

Para aperfeiçoamento do produto, os exemplos de tela deste manual estão sujeitos a alterações sem aviso prévio.

Neste manual, os exemplos de telas do Windows 7 são utilizados.

As telas e operações podem diferir dependendo do sistema operacional.

Se a tela atual diferir dos exemplos de tela deste manual, efetue as operações seguindo a tela exibida pelo computador.

### **Abreviações utilizadas neste manual**

As seguintes abreviações são utilizadas neste manual:

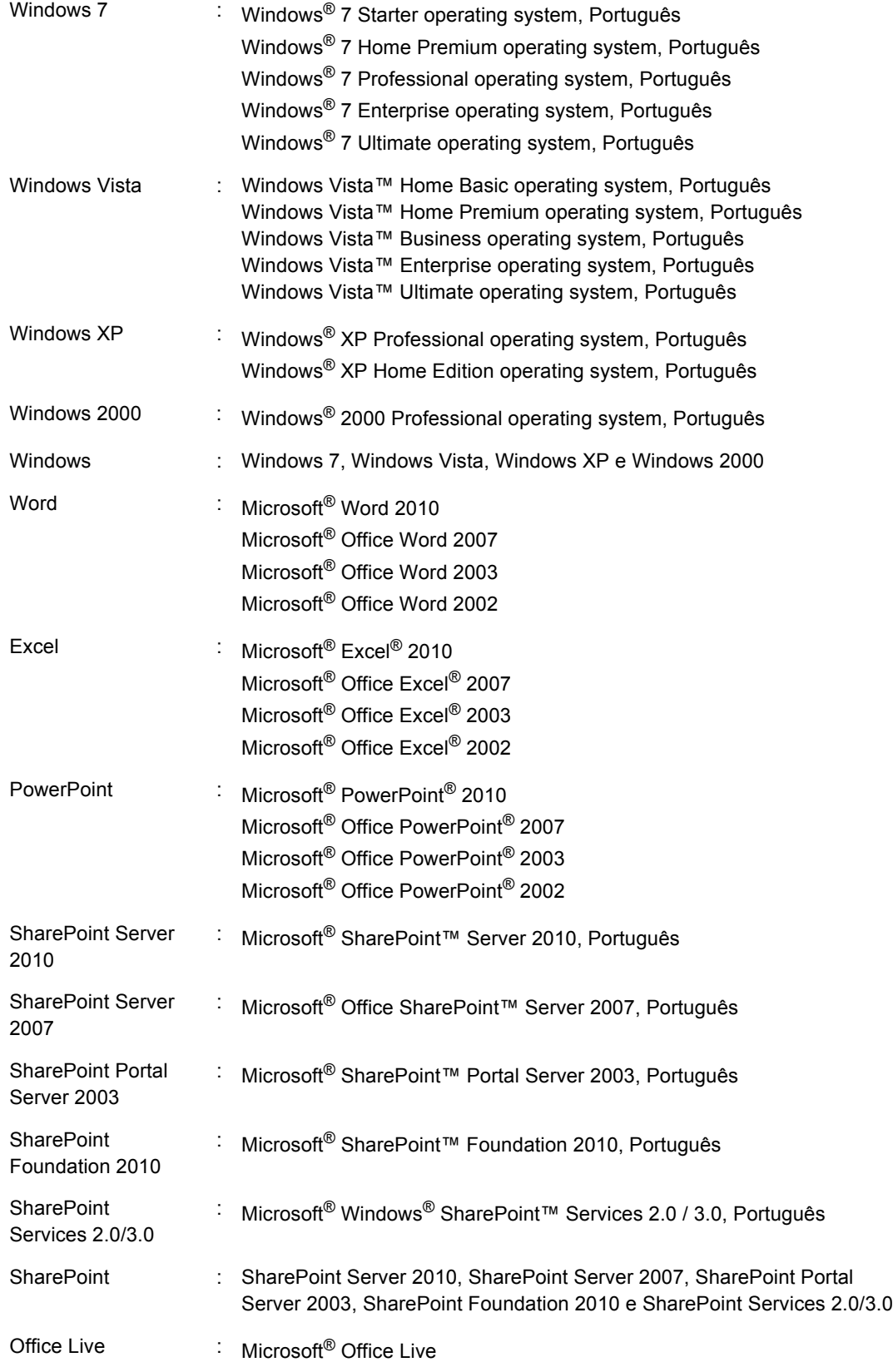

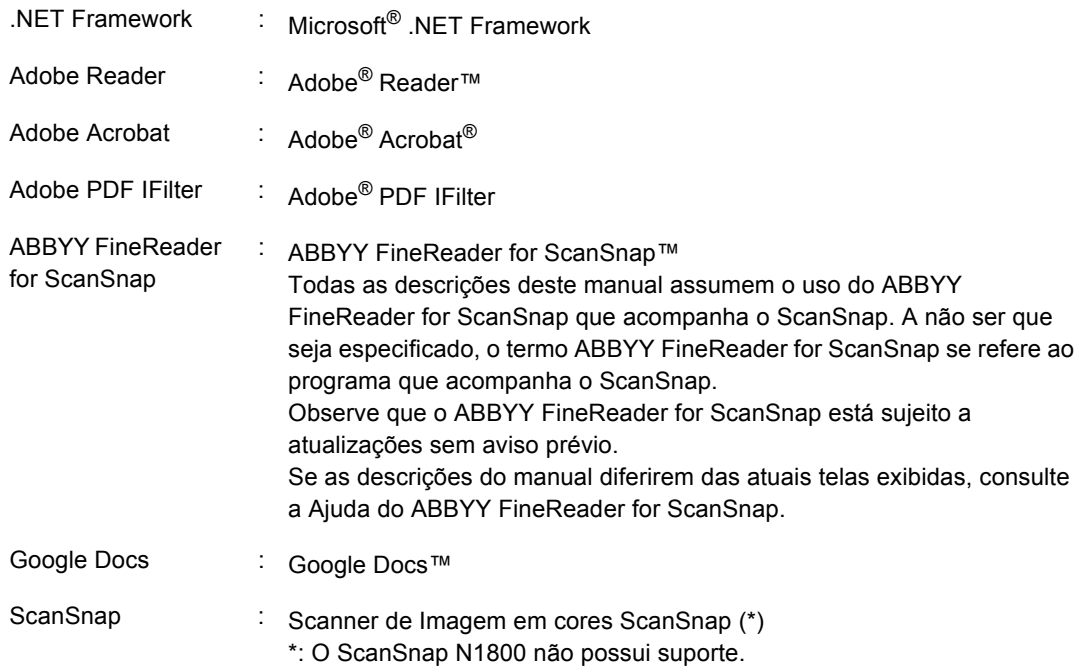

#### **Para usuários do Windows XP / Windows 2000**

Este manual é baseado na pressuposição de que Windows 7 ou Windows Vista será usado como sistema operacional.

Se estiver utilizando o Windows XP ou Windows 2000, a tela do ScanSnap Organizer exibirá variações como as indicadas abaixo. Esteja ciente quando referir-se a este manual.

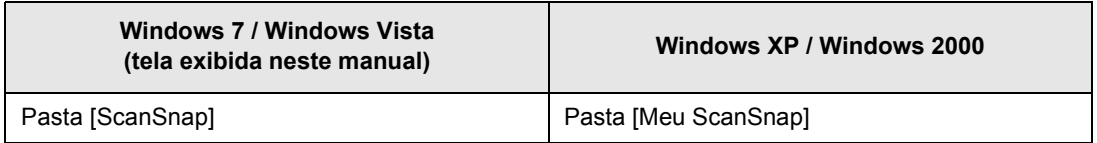

# **Sumário**

 $\overline{\phantom{a}}$ 

 $\sim$ 

 $\overline{\phantom{a}}$ 

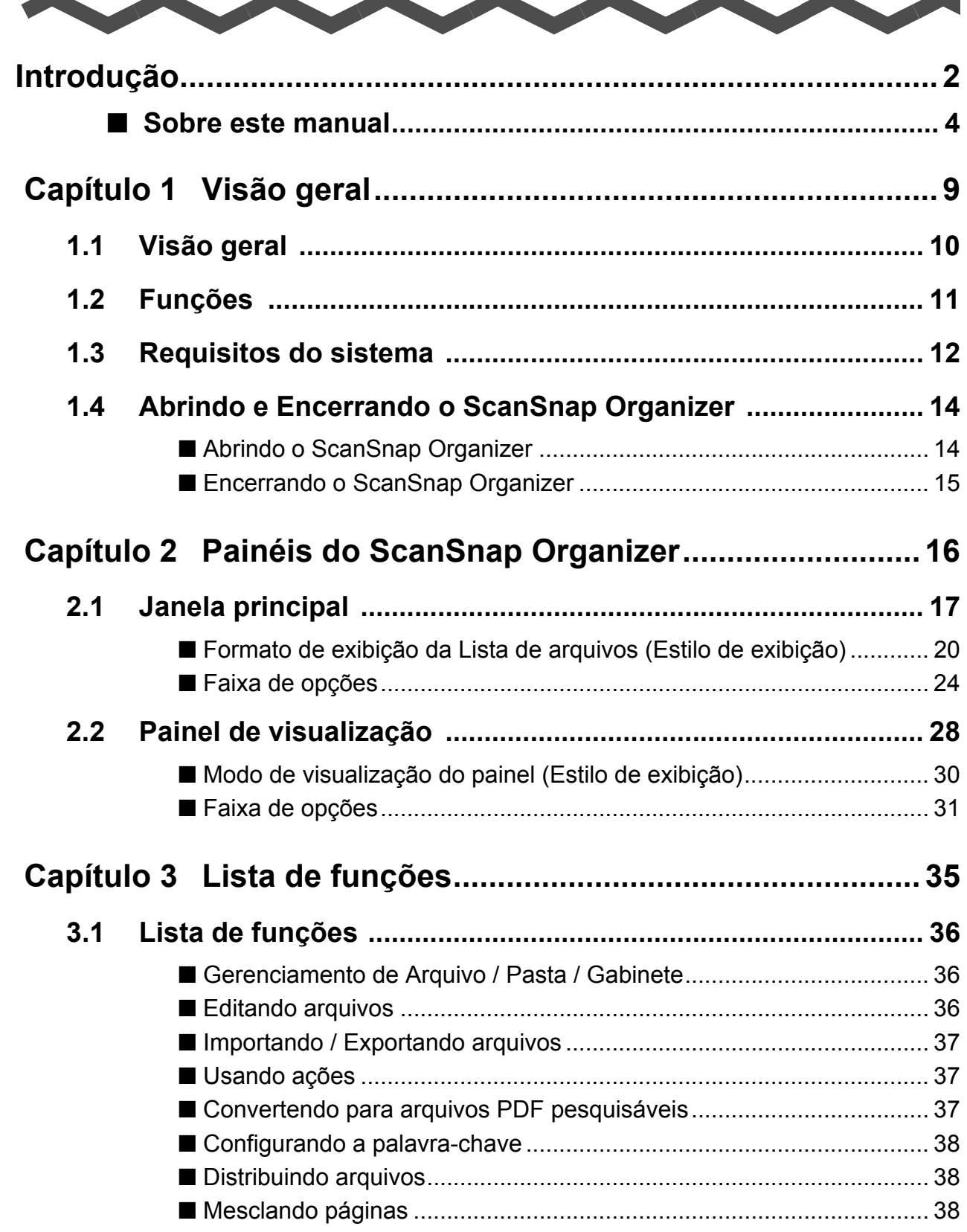

ш.

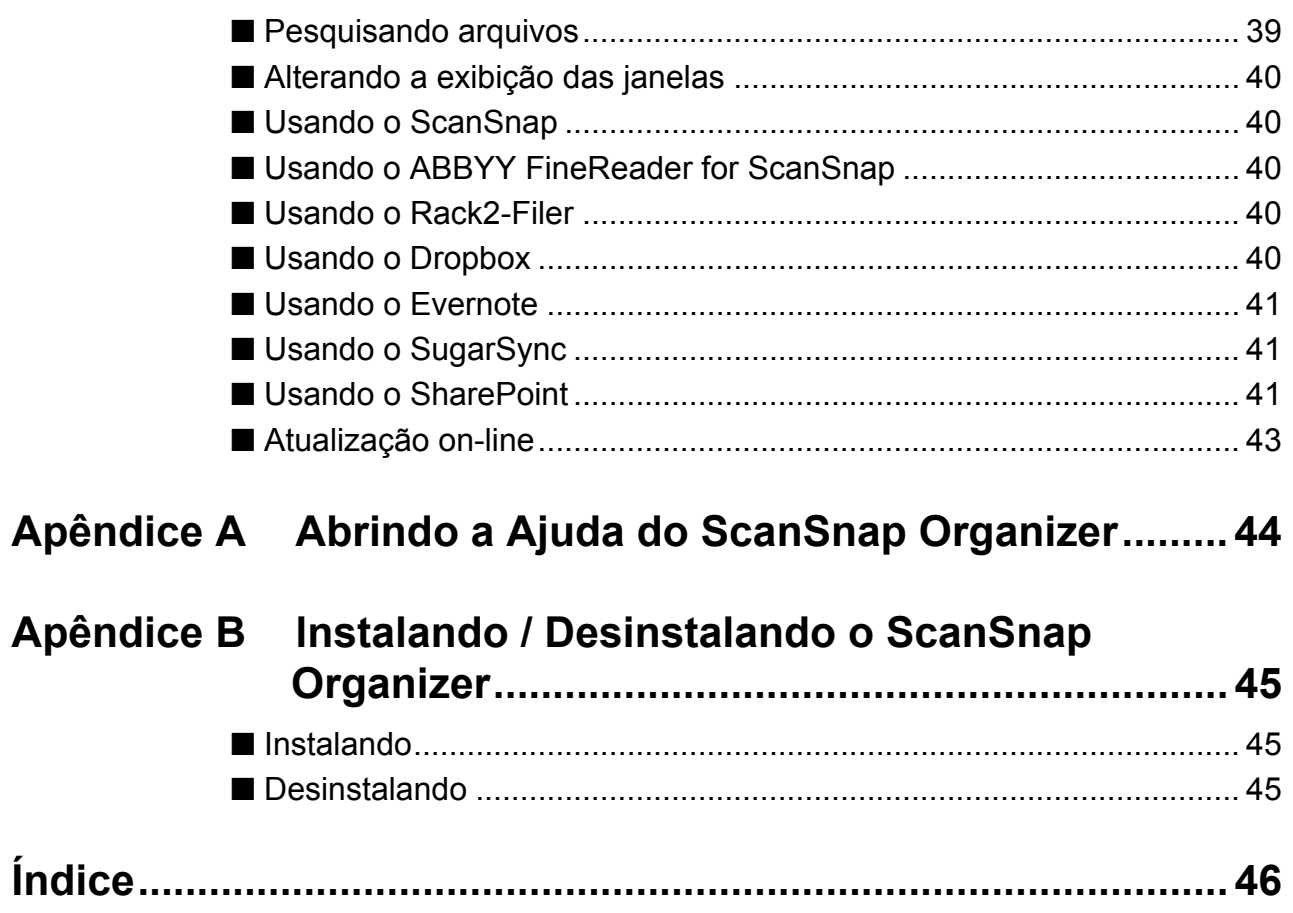

# <span id="page-8-1"></span><span id="page-8-0"></span> **Capítulo 1**

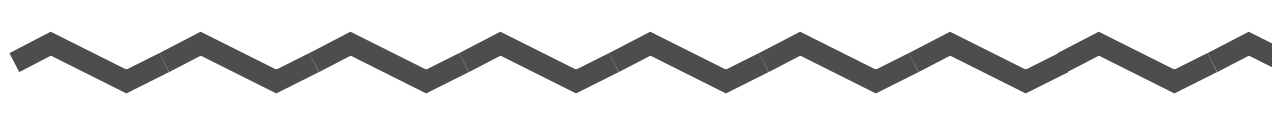

# **Visão geral**

Este capítulo fornece a introdução, a visão geral dos recursos do ScanSnap Organizer, os requisitos do sistema e descreve também como abrir e encerrar do programa.

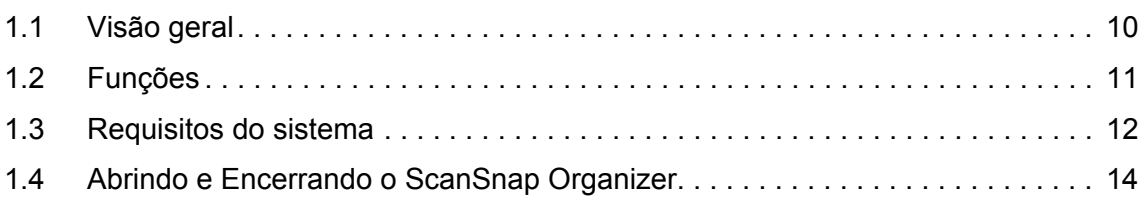

# <span id="page-9-1"></span><span id="page-9-0"></span>**1.1 Visão geral**

O ScanSnap Organizer é um programa utilizado para exibir e organizar arquivos de imagens (arquivos PDF ou JPEG), digitalizados pelo ScanSnap.

Este programa é utilizado para visualizar as digitalizações (arquivos PDF ou JPEG) sem abrílos, criando pastas e editando as imagens como desejado.

Páginas de arquivos PDF também podem ser visualizadas através da exibição de miniaturas para verificar dados de imagens digitalizadas.

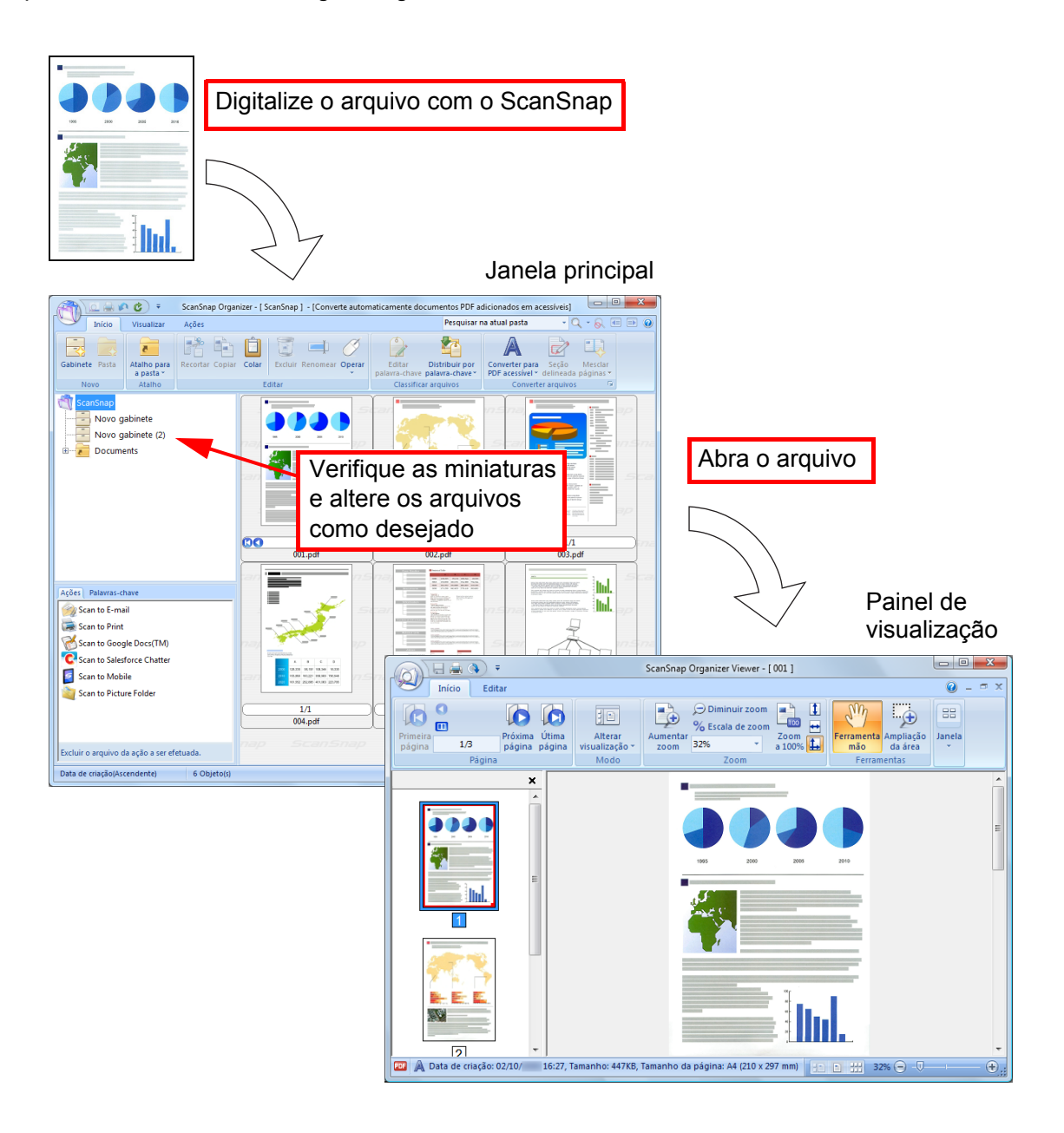

# <span id="page-10-1"></span><span id="page-10-0"></span>**1.2 Funções**

O ScanSnap Organizer possui os seguintes recursos:

- As páginas podem ser vistas rapidamente através da Exibição de miniaturas.
- $\bullet$  Os caracteres de arquivos PDF digitalizados com o ScanSnap podem ser reconhecidos (função OCR), sequências de caracteres selecionadas por uma caneta marca-texto podem ser configuradas como palavras-chave, e PDFs podem ser convertidos em pesquisáveis. Arquivos PDF pesquisáveis podem ser procurados rapidamente através de uma sequência de caracteres especificada. Além disso, a conversão para arquivos PDF pesquisáveis pode ser executada enquanto o computador (CPU) estiver ocioso, não interrompendo outras operações.
- No ScanSnap Organizer Viewer, os arquivos podem ser exibidos e editados (páginas podem ser giradas, excluídas, movidas, inseridas, alinhadas, recortadas, mescladas e palavras-chave podem ser adicionadas a um arquivo).
- Arquivos podem ser enviados por e-mail ou impressos.
- $\bullet$  Uma senha para abrir um PDF pode ser ajustado como precaução.
- Seções de páginas marcadas com canetas marca-texto podem ser recortadas e coladas em outro local.
- $\bullet$  Múltiplos arquivos podem ser interligados com Ações de uma vez.

# <span id="page-11-1"></span><span id="page-11-0"></span>**1.3 Requisitos do sistema**

Os requisitos do sistema para o uso do ScanSnap Organizer são os descritos abaixo:

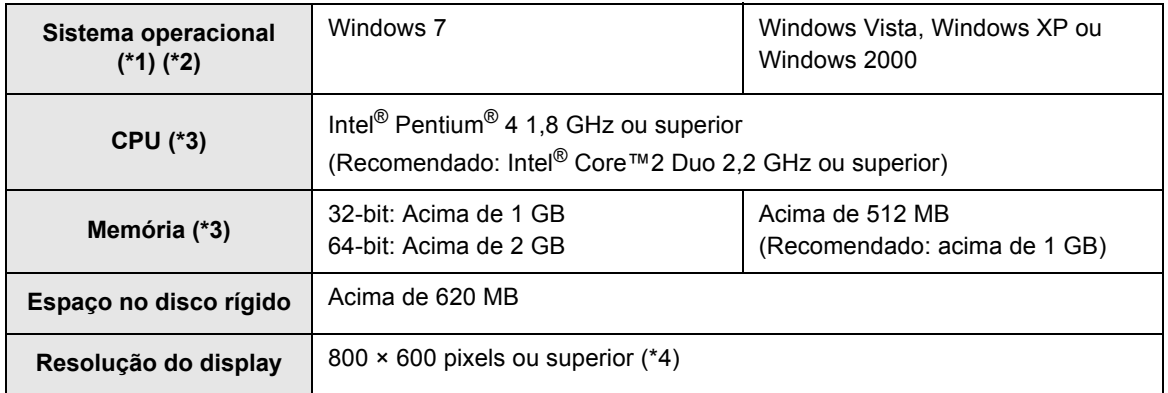

- \*1 : É recomendado que o sistema operacional seja utilizado com a aplicação do Service Pack mais recente.
- \*2 : Para maiores detalhes sobre os sistemas operacionais com suporte, consulte a seção "Requisitos do sistema" no Manual de instruções do ScanSnap utilizado.
- \*3 : Se os requisitos do ScanSnap forem maiores que o descrito acima, é recomendado que o ScanSnap Organizer seja utilizado sob os requisitos do ScanSnap ou de um sistema superior.
- \*4 : Algumas telas não serão exibidas corretamente se o tamanho da fonte for muito grande. Neste caso, selecione uma fonte menor.

#### **ATENÇÃO**

Se os requisitos do sistema acima não estiverem satisfeitos, o ScanSnap Organizer pode não funcionar.

Os seguintes programas são necessários para o uso da função de pesquisa:

● Para pesquisas do Adobe Acrobat

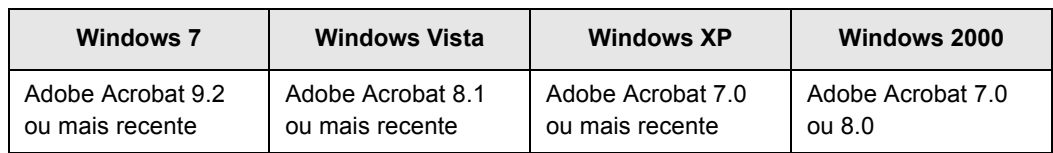

• Para Windows Desktop Search

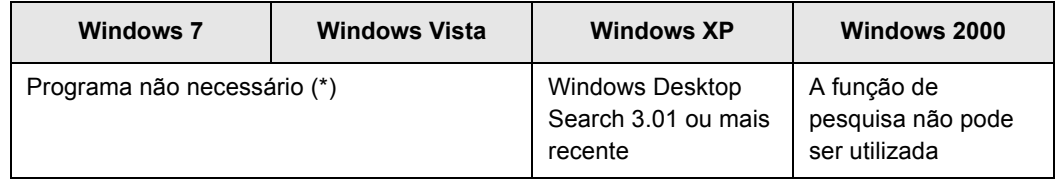

\* : O Windows 7 e o Windows Vista já possuem uma função equivalente ao Windows Desktop Search, portanto nenhum programa extra será necessário.

O .NET Framework 3.0 é necessário para usar a função de interligação do Microsoft Office SharePoint Server, Scan to Google Docs, Scan to Salesforce Chatter ou Scan to Mobile. A relação entre cada sistema operacional e o .NET Framework são as apresentadas abaixo:

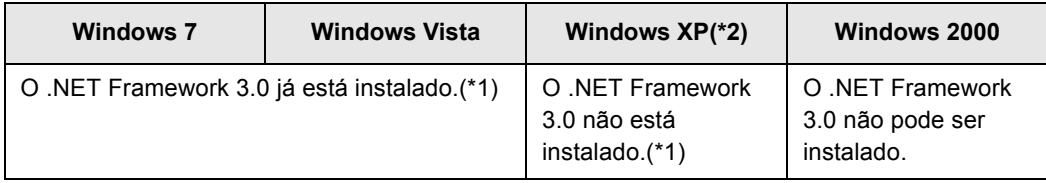

\*1 : O .NET Framework 3.0 está incluso em .NET Framework 3.5 (SP1 ou mais recente). É recomendado instalar a última versão do .NET Framework 3.5 (SP1 ou mais recente).

\*2 : Mesmo que o .NET Framework 4 ou mais recente já esteja instalado, o .NET Framework 3.0 também deve estar instalado porque a versão antiga não está incorporada no programa.

# <span id="page-13-0"></span>**1.4 Abrindo e Encerrando o ScanSnap Organizer**

<span id="page-13-2"></span>Esta seção descreve como abrir e encerrar o ScanSnap Organizer.

### <span id="page-13-1"></span>■ **Abrindo o ScanSnap Organizer**

#### **Abrindo o ScanSnap Organizer diretamente**

Abra o ScanSnap Organizer seguindo um dos passos:

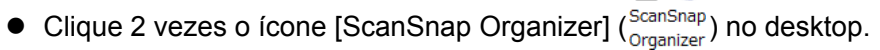

• Selecione o menu [Iniciar]  $\rightarrow$  [Todos os Programas]  $\rightarrow$  [ScanSnap Organizer]  $\rightarrow$ [ScanSnap Organizer].

#### **ATENÇÃO**

Quando o ScanSnap Organizer iniciar, uma mensagem será exibida perguntando se deseja alterar as configurações de conversão dos arquivos PDF pesquisáveis. Para alterar as configurações atuais exibidas na mensagem, clique o botão [Sim]. Caso contrário, clique o botão [Não].

#### **Abrindo pelo ScanSnap Manager**

Abra o ScanSnap Organizer pelo ScanSnap Manager seguindo um dos passos abaixo:

#### z**Abrindo pelo ScanSnap Quick menu**

- 1. Execute a digitalização.  $\Rightarrow$  **O Quick menu do ScanSnap será exibido.**
- 2. Selecione [Scan to ScanSnap Organizer].  $\div$ **O ScanSnap Organizer será iniciado.**

#### z**Abrindo pela Janela de configurações do ScanSnap Manager**

- 1. Na Janela de configurações do ScanSnap Manager, selecione a guia [Aplicativo], [ScanSnap Organizer] e por último [Aplicativo] na lista suspensa.
- 2. Execute a digitalização.  $\Rightarrow$  **O ScanSnap Organizer será iniciado.**

Para detalhes sobre como abrir o ScanSnap Organizer, consulte o Manual de instruções do scanner utilizado.

### <span id="page-14-0"></span>■ **Encerrando o ScanSnap Organizer**

O ScanSnap Organizer pode ser encerrado da seguinte forma:

- <span id="page-14-1"></span>● Na janela principal, clique (V), e clique o botão [Sair] do menu do aplicativo.
- $\bullet$  Clique o botão  $\overline{\phantom{a}x}$  na barra de título da janela principal.

Para maiores detalhes sobre a janela principal, consulte a seção ["2.1 Janela principal"](#page-16-1)  [\(página 17\)](#page-16-1).

# <span id="page-15-1"></span><span id="page-15-0"></span> **Capítulo 2**

# **Painéis do ScanSnap Organizer**

Este capítulo descreve as informações básicas dos painéis e itens. O ScanSnap Organizer possui dois tipos de painéis: A "Janela principal" para o gerenciamento de arquivos e o "Painel de visualização" para visualizar e editar arquivos. Para maiores detalhes sobre os painéis e caixas de diálogos, consulte a Ajuda do ScanSnap Organizer.

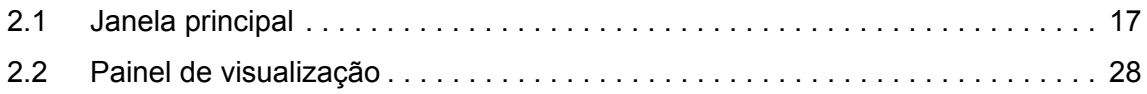

# <span id="page-16-1"></span><span id="page-16-0"></span>**2.1 Janela principal**

A Janela principal é utilizada para gerenciar arquivos. Esta janela será exibida quando o ScanSnap Organizer for aberto.

A Janela principal é composta pelas partes abaixo:

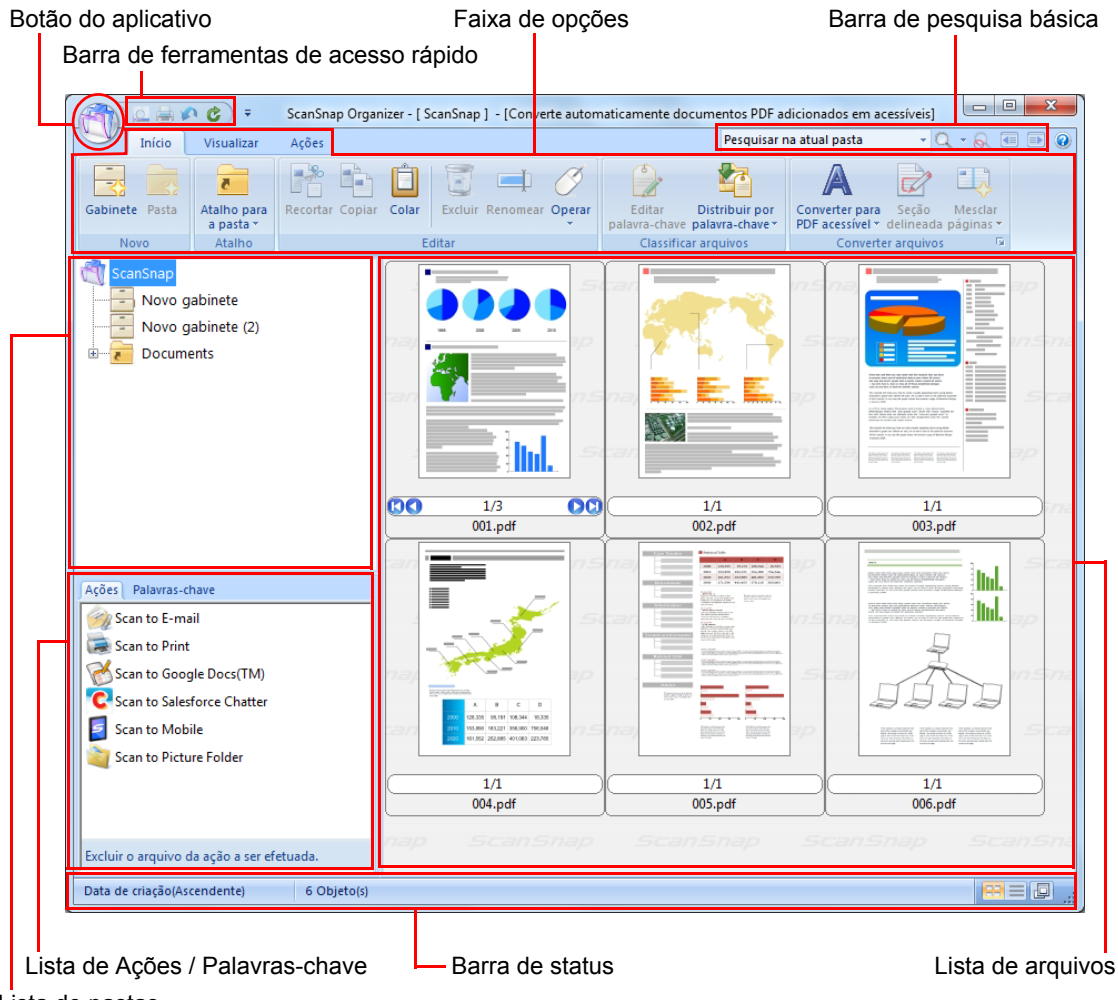

Lista de pastas

#### **ATENÇÃO**

- **Para melhorar o desempenho da visualização, o ScanSnap Organizer cria dados de cache. Os dados** de cache são criados para os arquivos PDF que podem ser visualizados como miniatura e salvos em uma pasta oculta [.organizer]. Tais dados são criados na pasta em que o arquivo PDF está armazenado. Os dados de cache são criados para as páginas exibidas em miniaturas. Não apague-os, caso contrário o desempenho da visualização pode ser afetado.
- O ScanSnap Organizer não pode criar dados de cache para arquivos PDF salvos em tipos de mídia não graváveis, como por exemplo, CD-ROMs. Para visualizar os dados das imagens mais rápido, copie os arquivos da mídia selecionada no disco rígido para criar os dados de cache. Depois, copie os arquivos e os dados de cache em mídias como CD-R novamente.
- As imagens podem não aparecer imediatamente, ou até mesmo podem não ser exibidas enquanto operações de pós-processamento (como configuração de senhas) estiverem sendo executadas após a digitalização.

Se as imagens não forem exibidas mesmo depois do processamento ser concluído, clique o botão

o<sub>perar</sub><br>vecas da guia [Início] e selecione [Atualizar] para atualizar a exibição da Lista de arquivos.

<span id="page-17-2"></span>● Botão do aplicativo

Exibe o menu do aplicativo.

Para maiores detalhes sobre o menu do aplicativo, consulte a Ajuda do ScanSnap Organizer.

<span id="page-17-0"></span> $\bullet$  Barra de ferramentas de acesso rápido

Funções usadas com frequência são adicionadas à Barra de ferramentas de acesso rápido.

<span id="page-17-3"></span>As funções e seus locais na barra podem ser personalizados.

• Faixa de opções

A Faixa de opções possui as seguintes guias. Cada guia possui funções que podem ser efetuadas na Janela principal.

O conteúdo de cada guia aparecerá ao ser clicado.

- Guia [Início]
- Guia [Visualizar]
- Guia [Ações]

Para maiores detalhes sobre cada guia, consulte a seção ["Faixa de opções"](#page-23-0)  [\(página 24\).](#page-23-0)

<span id="page-17-1"></span>**•** Barra de pesquisa básica

Contém os itens de pesquisa para arquivos.

 $\bullet$  Lista de pastas

Exibe a pasta inicial configurada no ScanSnap Organizer e os ícones de gabinetes, pastas e atalhos diretamente na pasta inicial.

Para maiores detalhes sobre a Lista de pastas, consulte a Ajuda do ScanSnap Organizer.

<span id="page-17-4"></span>**•** Lista de Ações / Palavras-chave

Exibe as listas das ações e palavras-chave.

A visualização da Lista de Ações / Palavra-chave pode ser alterada clicando as guias.

Para maiores detalhes sobre a Lista de Ações / Palavras-chave, consulte a Ajuda do ScanSnap Organizer.

#### <span id="page-18-1"></span> $\bullet$  Lista de arquivos

Exibe os arquivos da pasta selecionada na Lista de pastas.

Os arquivos podem ser visualizados nas seguintes formas:

- Miniaturas
- Visualização por lista

Outros arquivos que não sejam PDF ou JPEG serão representados por ícones de seus programas relacionados.

Para maiores detalhes sobre a Lista de arquivos, consulte a seção ["Formato de](#page-19-0)  [exibição da Lista de arquivos \(Estilo de exibição\)" \(página 20\)](#page-19-0).

<span id="page-18-0"></span> $\bullet$  Barra de status

Exibe as informações abaixo. As informações exibidas na Barra de status podem ser personalizadas.

- Número total de arquivos exibidos na Lista de arquivos
- Ordem da classificação dos arquivos
- Detalhe dos arquivos (data de criação e tamanho do arquivo selecionado)
- Botão de alteração da visualização
- Botão Exibir / Ocultar miniatura

### <span id="page-19-1"></span><span id="page-19-0"></span>■ **Formato de exibição da Lista de arquivos (Estilo de exibição)**

Na Lista de arquivos, os arquivos são exibidos de acordo com o estilo de exibição escolhido. Para maiores detalhes sobre a troca do estilo de exibição, consulte a Ajuda do ScanSnap Organizer.

<span id="page-19-2"></span>Os seguintes modos de visualização estão disponíveis.

#### **Miniaturas**

Arquivos PDF e JPEG são exibidos como miniaturas. Outros tipos de arquivos serão representados por ícones de seus programas relacionados.

As miniaturas podem ser alteradas para os seguintes tamanhos.

**•** Grande

As imagens serão exibidas no tamanho 196 × 196 pixels.

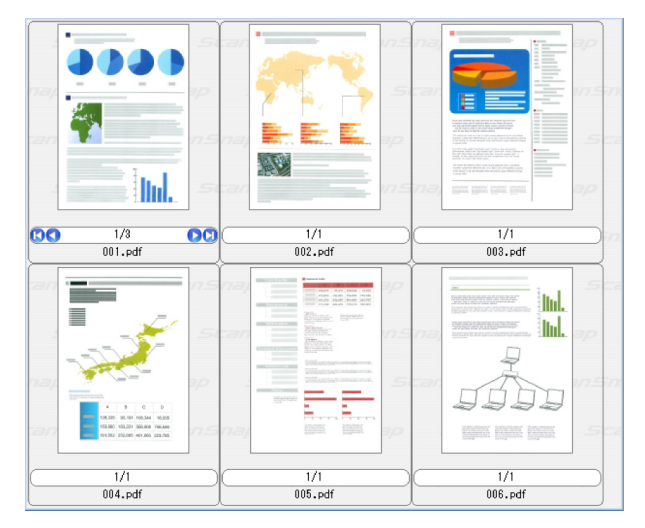

**Médio** 

As imagens serão exibidas no tamanho 128 × 128 pixels.

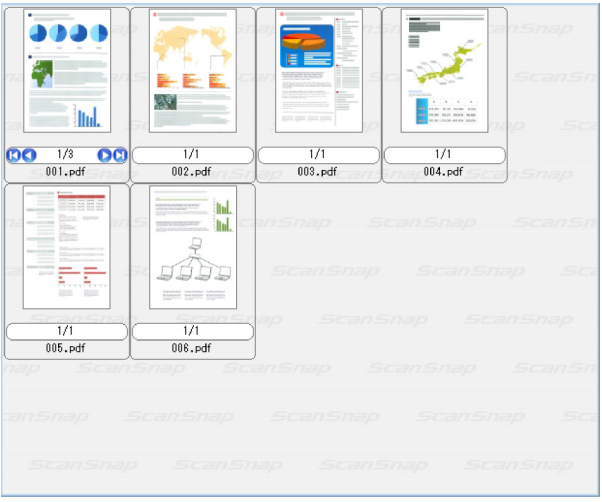

• Pequeno

As imagens serão exibidas no tamanho 96 × 96 pixels.

- **100**<br>P ă ń.  $\left|\frac{\text{OOOO}}{001.\text{pdf}}\right|$  $rac{1}{002. \text{pdf}}$  $rac{1}{003. \text{pdf}}$  $\overline{004.\text{pdf}}$  $\overline{005.\text{pdf}}$   $\overline{006.\text{pdf}}$
- Superior

Exibe apenas a parte superior da imagem. A largura máxima visualizável é de 640 pixels.

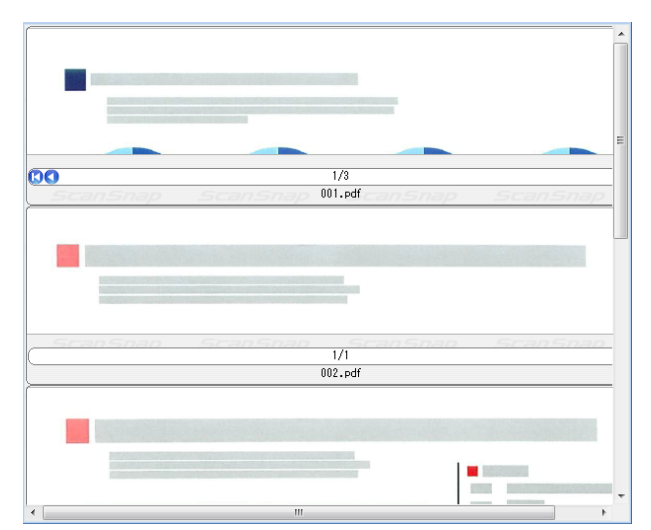

#### <span id="page-21-5"></span>z**Visualização de miniaturas**

A tela abaixo será exibida quando a Lista de arquivos for exibida em forma de miniaturas.

A Visualização de miniatura é composta pelas seguintes partes:

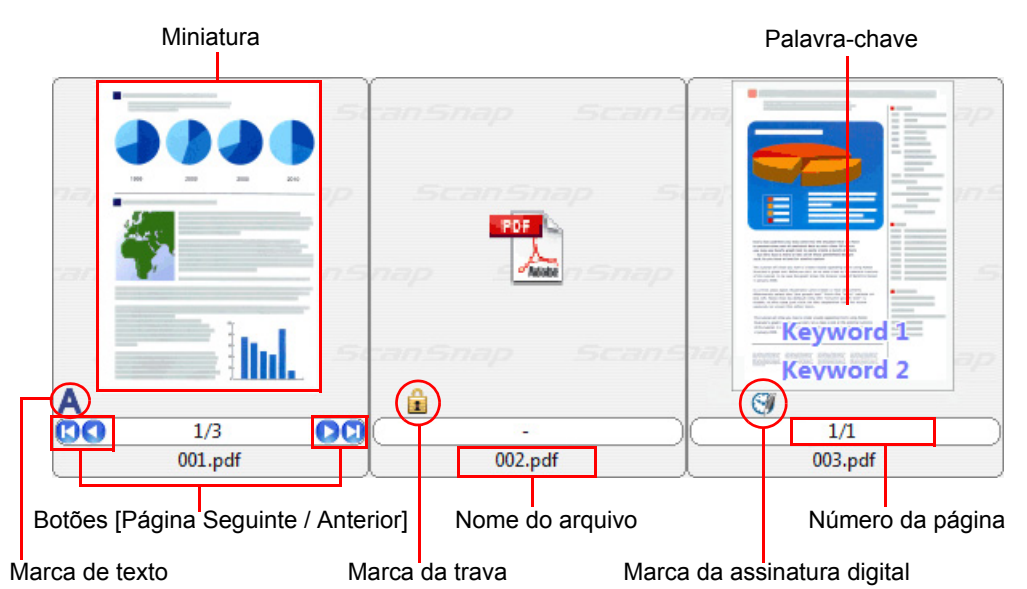

<span id="page-21-1"></span>• Miniatura

Arquivos PDF e JPEG são exibidos como miniaturas. Outros tipos de arquivos serão representados por ícones de seus programas relacionados.

<span id="page-21-4"></span>• Palavra-chave

Se a caixa de seleção [Exibir palavra-chave] da guia [Visualizar] estiver marcada, a palavra-chave configurada no arquivo será exibida.

<span id="page-21-0"></span>**• Botões [Página Seguinte / Anterior]** Exibido quando o arquivo possui várias páginas. Os botões funcionam como descrito abaixo:

Retorna à primeira página.

Retorna à página anterior.

Avança para a próxima página.

<span id="page-21-2"></span>**Avança para a última página.** 

• Nome do arquivo

Exibe o nome do arquivo.

<span id="page-21-3"></span>Os arquivos podem ser renomeados digitando-os diretamente neste campo.

 $\bullet$  Número da página Exibe o número da página atual e o número total de páginas. Se o arquivo possuir muitas páginas, é possível digitar o número da página desejada neste campo para visualizá-la. Este campo ficará oculto quando o tamanho da miniatura for [Pequeno].

<span id="page-22-2"></span> $\bullet$  Marca de texto  $(\mathbf{A})$ 

Exibido para cada página do PDF onde informações de textos são incorporadas. Porém, a Marca de texto não aparecerá se a imagem não for exibida em miniatura e o arquivo PDF for exibido com a marca da trava.

Para os PDFs que estão sendo convertidos em arquivos pesquisáveis, a imagem

<span id="page-22-1"></span>não será exibida no modo miniatura, mas com a marca de conversão de texto ( $\Box$ ).

 $\bullet$  Marca da trava ( $\Box$ )

Exibido quando o arquivo PDF estiver protegido por senhas.

Quando a senha for configurada, o ícone do PDF e a marca da trava será exibida no lugar da miniatura do arquivo, deixando apenas um hífen ao invés do número da página.

Contudo, quando o ScanSnap Manager for aberto, se a mesma senha ajustada para o ScanSnap Manager for configurada para o PDF, a imagem será exibida em miniatura.

Outra exceção será quando a [Senha de permissões] estiver configurada e a [Cópia e extração de conteúdo] estiver ativada, a imagem também será exibida em miniatura.

<span id="page-22-0"></span> $\bullet$  Marca da assinatura digital ( $\odot$ ) Exibido quando o arquivo PDF possuir assinaturas digitais.

#### <span id="page-22-3"></span>**Visualização por lista**

Os arquivos são exibidos em lista.

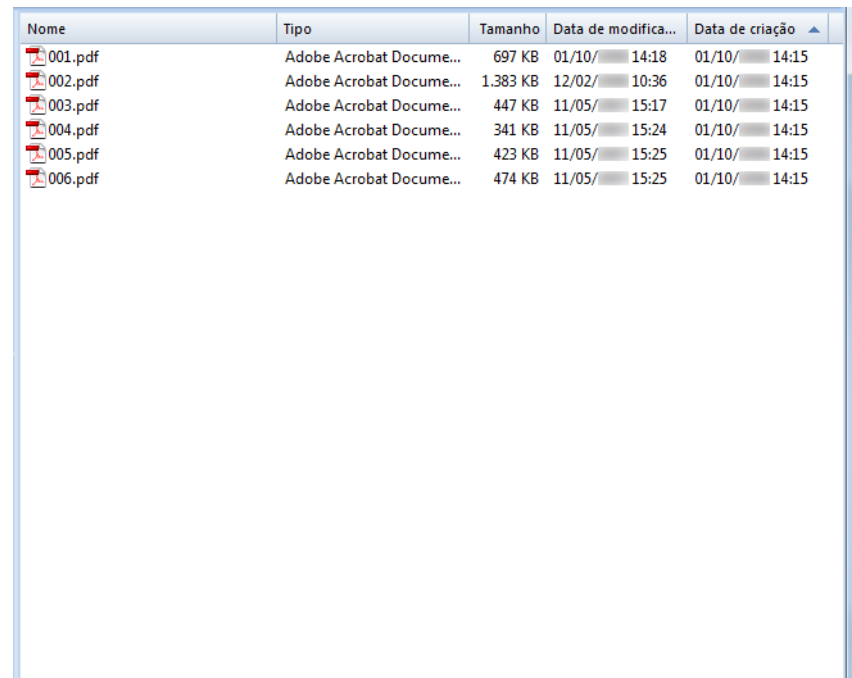

### <span id="page-23-1"></span><span id="page-23-0"></span>■ **Faixa de opções**

As funções exibidas na Faixa de opções da Janela principal são as seguintes:

### **Guia [Início]**

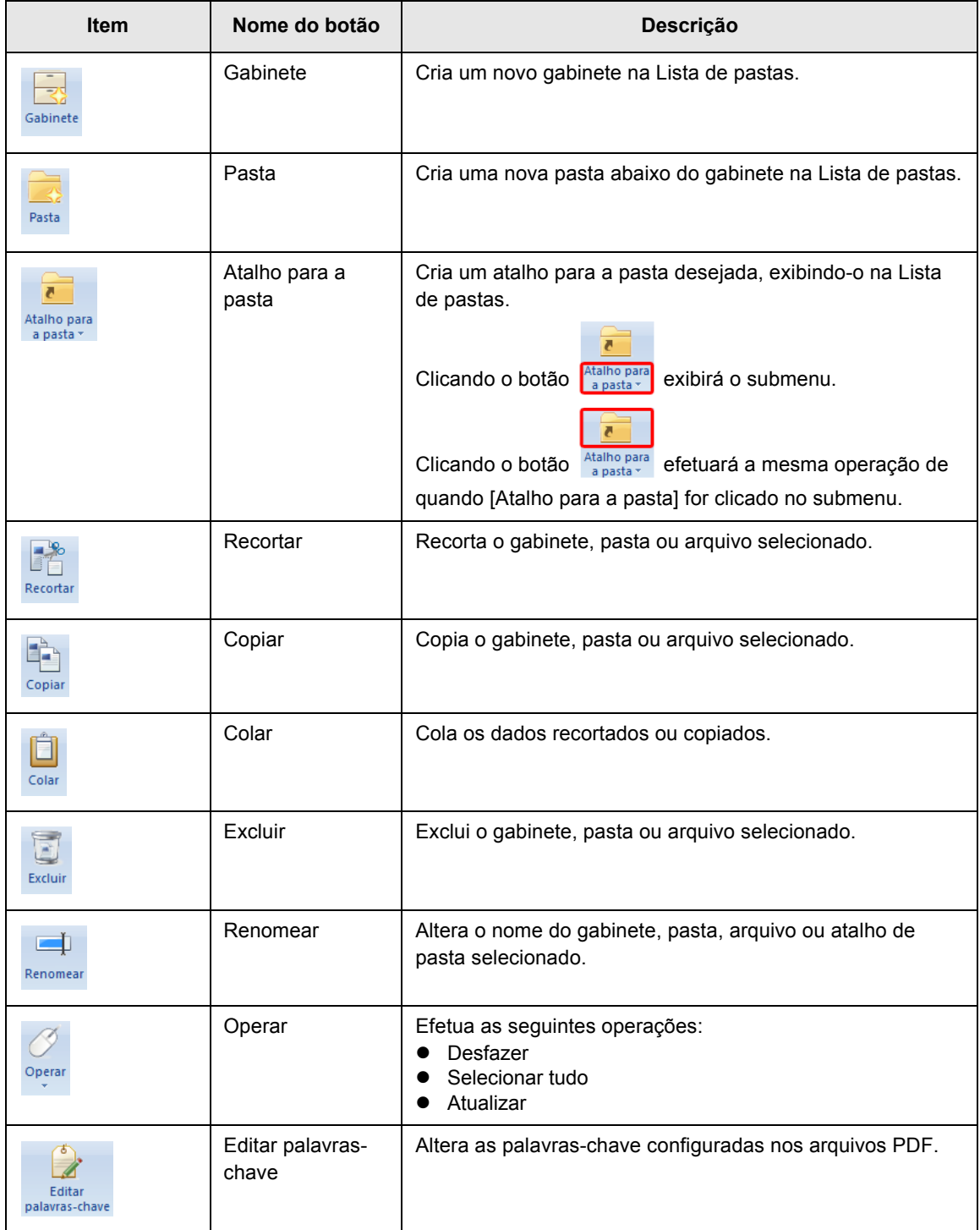

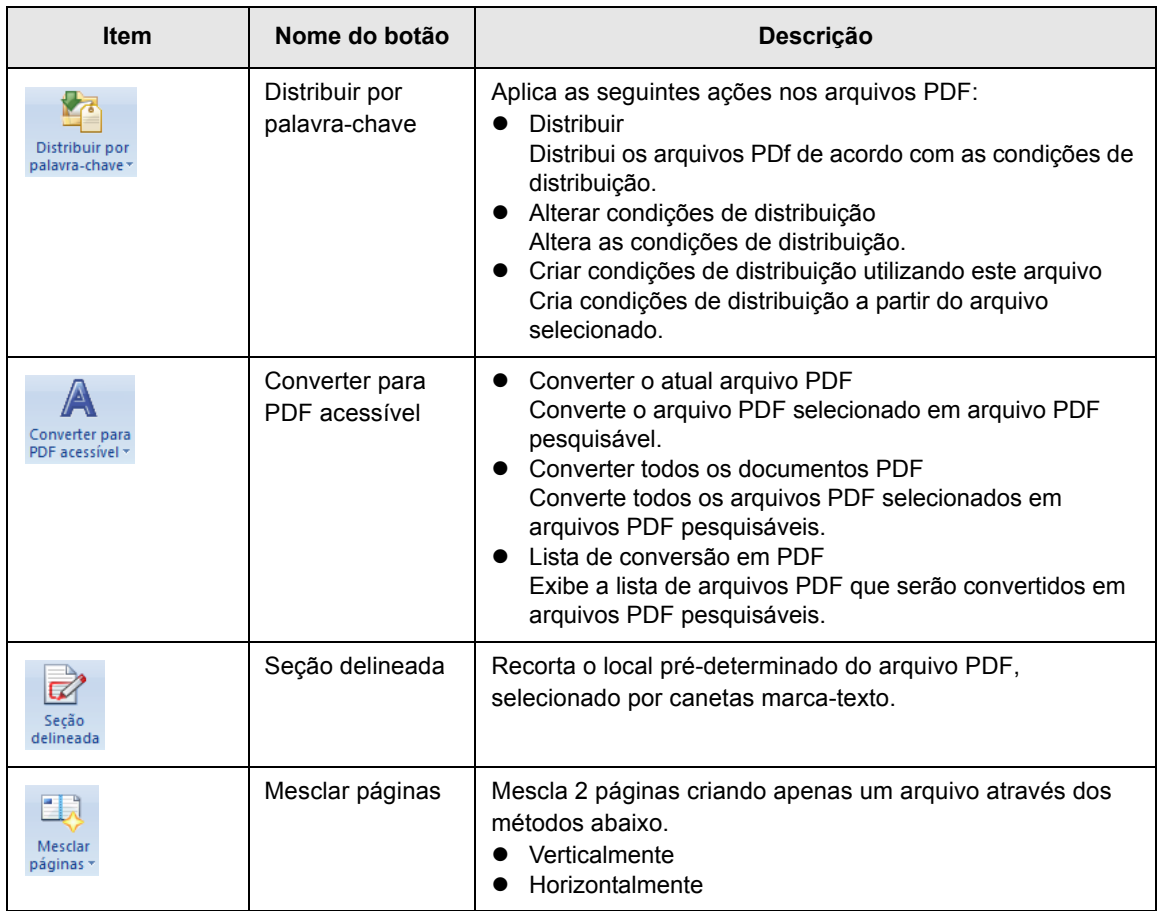

### **Guia [Visualizar]**

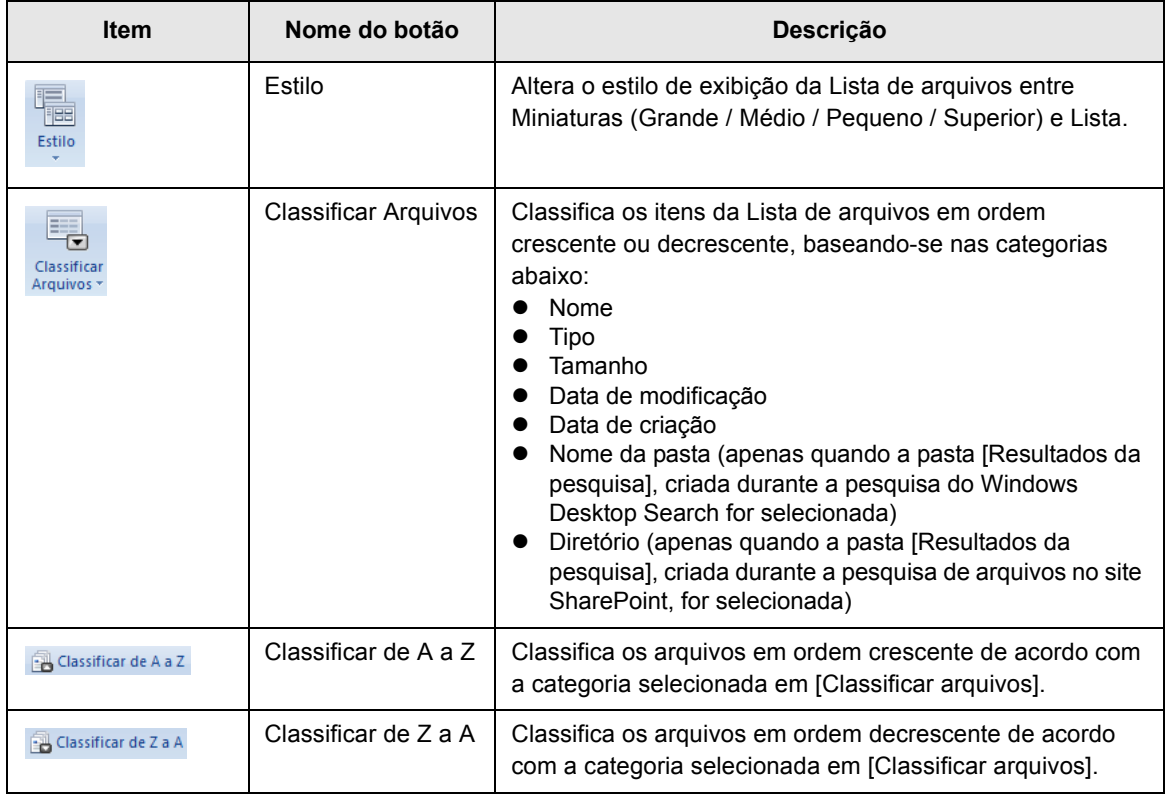

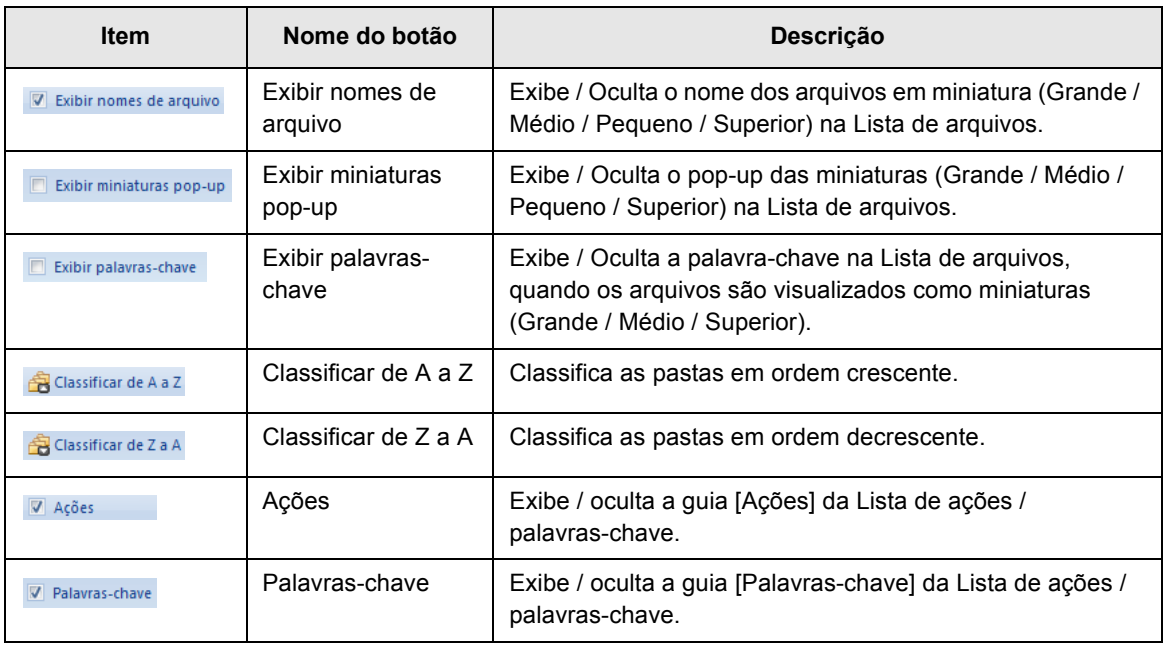

### **Guia [Ações]**

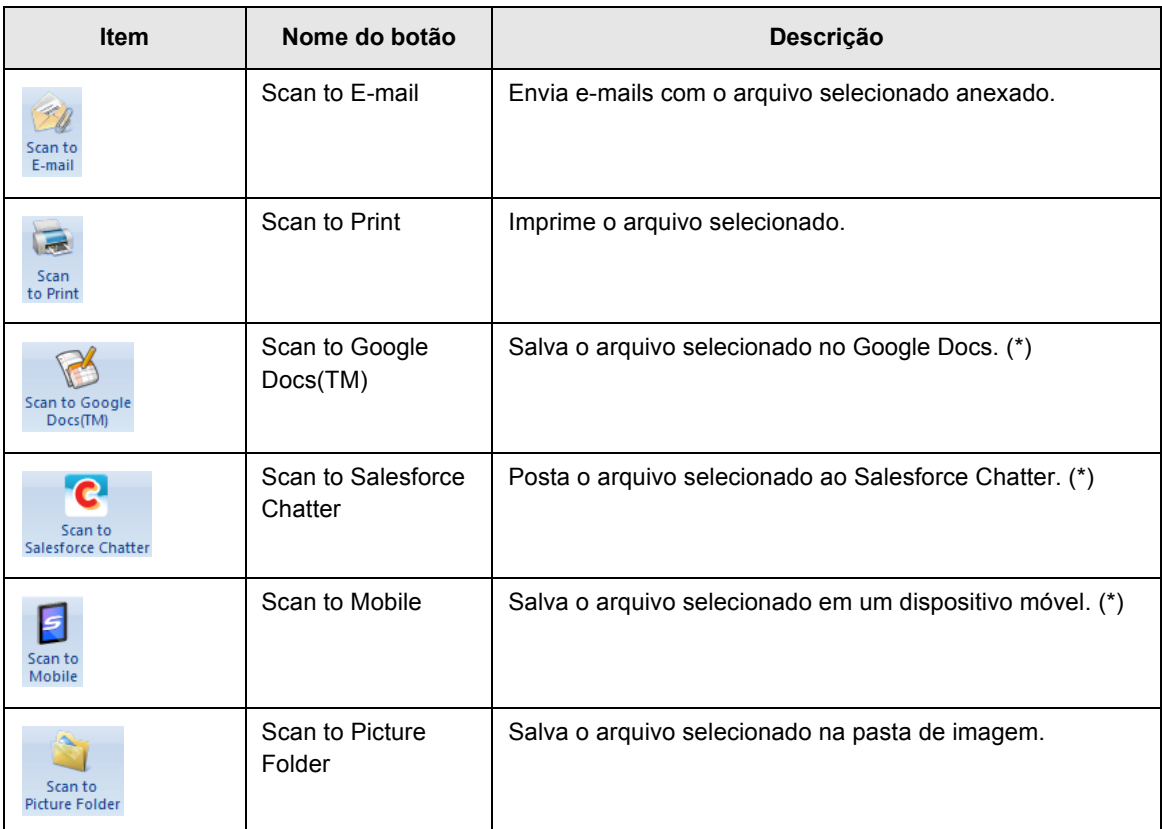

\* : .NET Framework 3.0 deve estar instalado previamente no Windows XP ou mais recente.

Se o programa associado ao scanner estiver instalado, as funções abaixo estarão disponíveis.

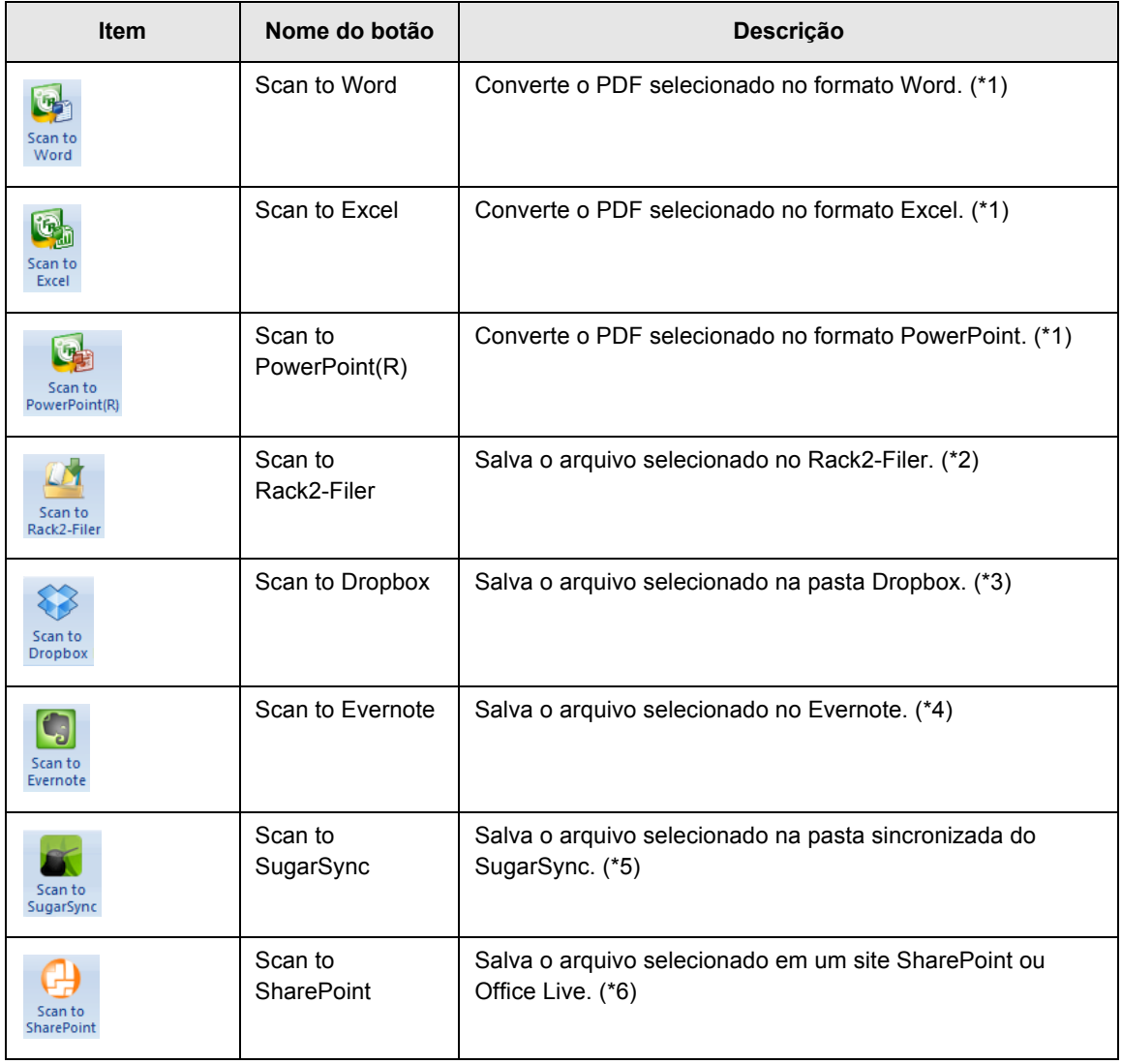

- \*1 : O ABBYY FineReader for ScanSnap (4.1 ou mais recente) deve estar instalado previamente.
- \*2 : O Rack2-Filer (V5.0 ou mais recente) deve estar instalado previamente.
- \*3 : O Dropbox para Windows 1.1.45 ou mais recente deve estar instalado previamente no Windows XP ou mais recente.
- \*4 : O Evernote para Windows 3.5 ou mais recente deve estar instalado previamente no Windows XP ou mais recente.
- \*5 : O SugarSync Manager para Windows 1.9.28 ou mais recente deve estar instalado previamente no Windows XP ou mais recente.
- \*6 : O Scan to Microsoft SharePoint deve estar instalado previamente.

# <span id="page-27-3"></span><span id="page-27-0"></span>**2.2 Painel de visualização**

O Painel de visualização é usado para exibir e alterar arquivos. Esta janela será aberta pela Janela principal quando um arquivo PDF ou JPEG for exibido.

**ATENÇÃO** Arquivos PDF podem ser editados apenas quando forem criados com o ScanSnap.

Para maiores detalhes sobre o Painel de visualização, consulte a Ajuda do ScanSnap Organizer.

O Painel de visualização é composto pelas seguintes partes:

Barra de ferramentas de acesso rápido Faixa de opções  $\Box$   $\Box$   $\blacksquare$ ScanSnap Organizer Viewer - [001]  $\bullet$ Editar  $\overline{\mathbf{0}}$ Início  $\Rightarrow$  $\ominus$  Diminuir zoom E.  $\vert \textbf{1} \vert$  $v_{\nu}$ 雷 b í. 丽 ட்டு m  $\%$  Escala de zoom  $\blacksquare$ Próxima Útima<br>página página Alterar<br>visualização Aumentar  $\frac{76}{200m}$  $\frac{20000}{a}$  100% erramenta )<br>Ampliação<br>da área Janela rimeir  $1/3$ ..........<br>bágina mão Mod  $\boldsymbol{\mathsf{x}}$ **III**  $\sqrt{2}$ ■ A Data de criação: 02/10/ → 16:27, Tamanho: 447KB, Tamanho da página: A4 (210 x 297 mm) | 33 ■ 33 → 32% → ①  $\overline{\bigoplus}$ Lista de páginas **Elección de Status** Barra de status **Área de visualização** 

Botão do aplicativo

<span id="page-27-2"></span>**•** Botão do aplicativo

Exibe o menu do aplicativo.

Para maiores detalhes sobre o menu do aplicativo, consulte a Ajuda do ScanSnap Organizer.

<span id="page-27-1"></span>**• Barra de ferramentas de acesso rápido** Funções usadas com frequência são adicionadas à Barra de ferramentas de acesso rápido.

As funções e seus locais na barra podem ser personalizados.

#### <span id="page-28-2"></span>• Faixa de opções

A Faixa de opções possui as seguintes guias. Cada guia possui funções que podem ser efetuadas no Painel de visualização.

O conteúdo de cada guia aparecerá ao ser clicado.

- Guia [Início]
- Guia [Editar]

Para maiores detalhes sobre cada guia, consulte a seção ["Faixa de opções"](#page-30-0)  [\(página 31\).](#page-30-0)

<span id="page-28-3"></span>• Lista de páginas Exibe os arquivos PDF ou JPEG em forma de miniaturas.

<span id="page-28-0"></span>A "janela" é composta pela Lista de páginas e Área de visualização.

• Área de visualização Exibe a página selecionada na Lista de páginas.

<span id="page-28-1"></span>A "janela" é composta pela Lista de páginas e Área de visualização.

● Barra de status

Exibe as informações abaixo. As informações exibidas na Barra de status podem ser personalizadas.

- Formato do arquivo (ícone que representa o formato PDF ou JPEG)
- Marca de texto  $(\blacksquare)$ Exibido quando a página for um arquivo PDF pesquisável.
- Marca da trava  $(\blacksquare)$ Exibido quando o arquivo PDF estiver protegido por senhas.
- Marca da assinatura digital  $(\bigodot)$ Exibido quando o arquivo PDF possuir assinaturas digitais.
- Informações do arquivo (data de criação, tamanho do arquivo, tamanho da página)
- Botões de alteração de visualização
- Zoom (ampliação)
- Controle de zoom

### <span id="page-29-3"></span><span id="page-29-0"></span>■ **Modo de visualização do painel (Estilo de exibição)**

No Painel de visualização, os arquivos são exibidos de acordo com o estilo de exibição escolhido.

Para maiores detalhes sobre a troca do estilo de exibição, consulte a Ajuda do ScanSnap Organizer.

Os seguintes modos de visualização estão disponíveis.

#### <span id="page-29-2"></span>**Exibir tudo (Lista de páginas e Área de visualização)**

Exibe todas as páginas como miniaturas na Lista de páginas (lado esquerdo) e a página selecionada na Área de visualização (lado direito).

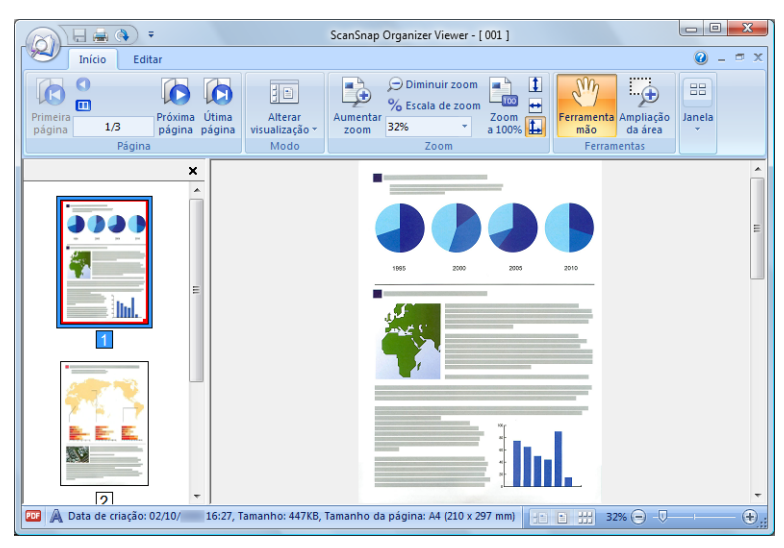

#### <span id="page-29-1"></span>**Exibir apenas a página**

Exibe a página no modo página única.

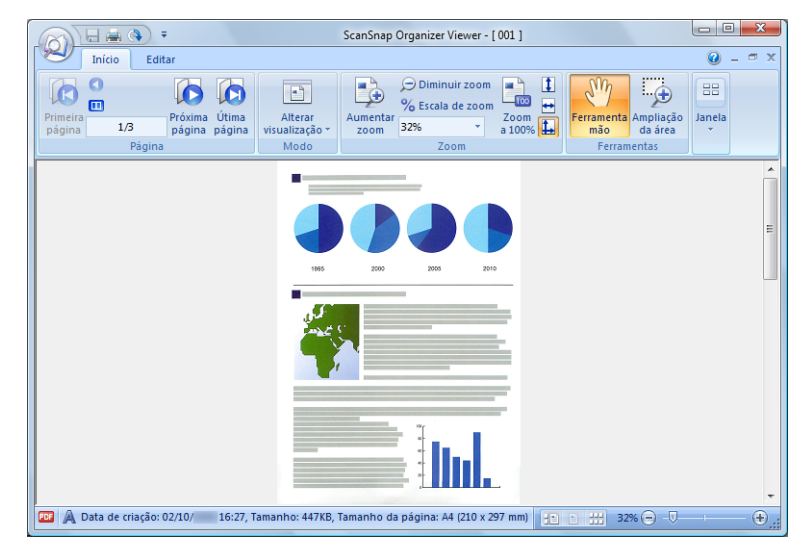

#### <span id="page-30-1"></span>**Exibir apenas os ícones**

Exibe as páginas em miniaturas.

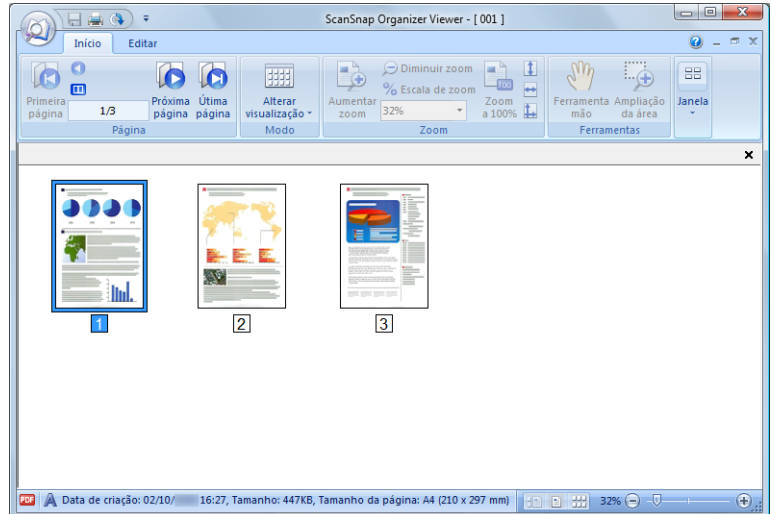

### <span id="page-30-2"></span><span id="page-30-0"></span>■ **Faixa de opções**

As funções exibidas na Faixa de opções do Painel de visualização são as seguintes:

#### **Guia [Início]**

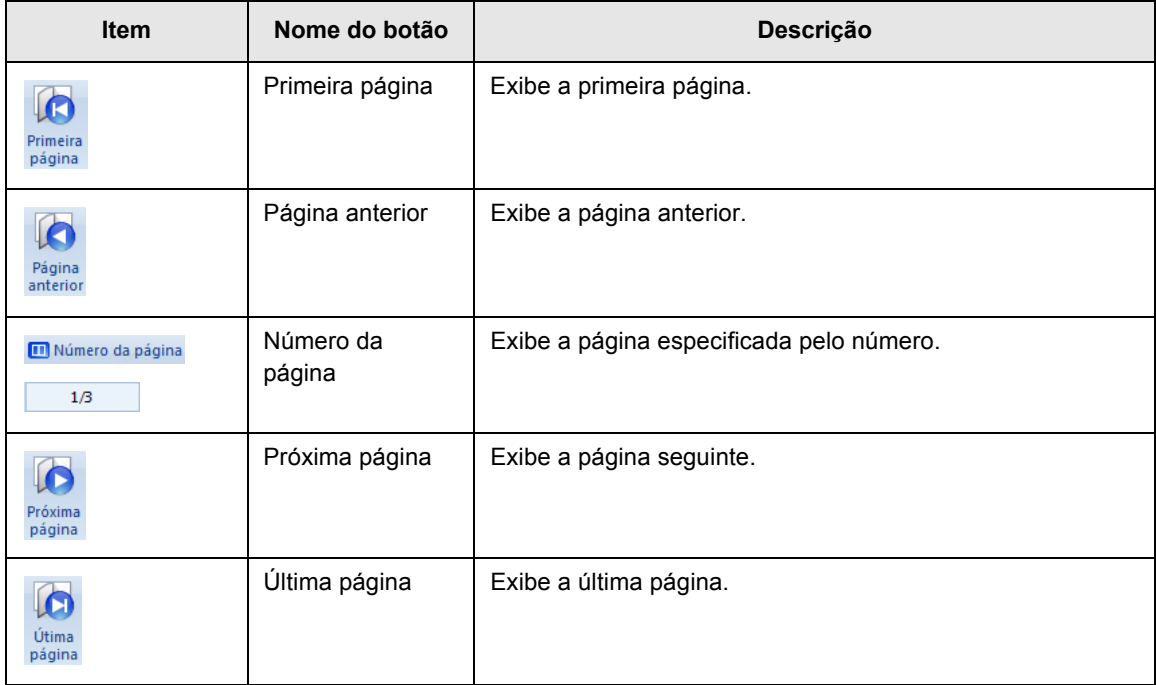

#### 2.2 Painel de visualização

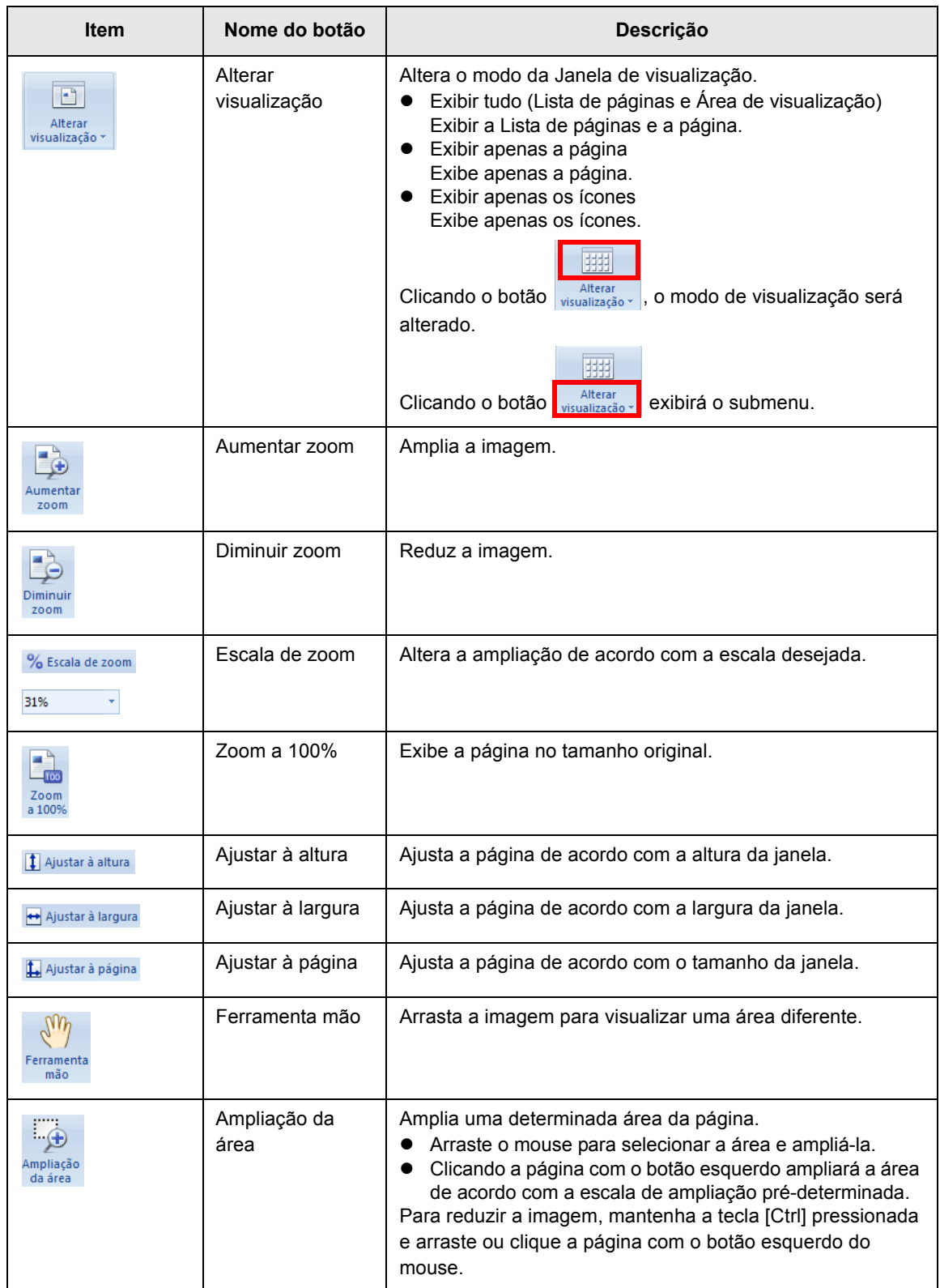

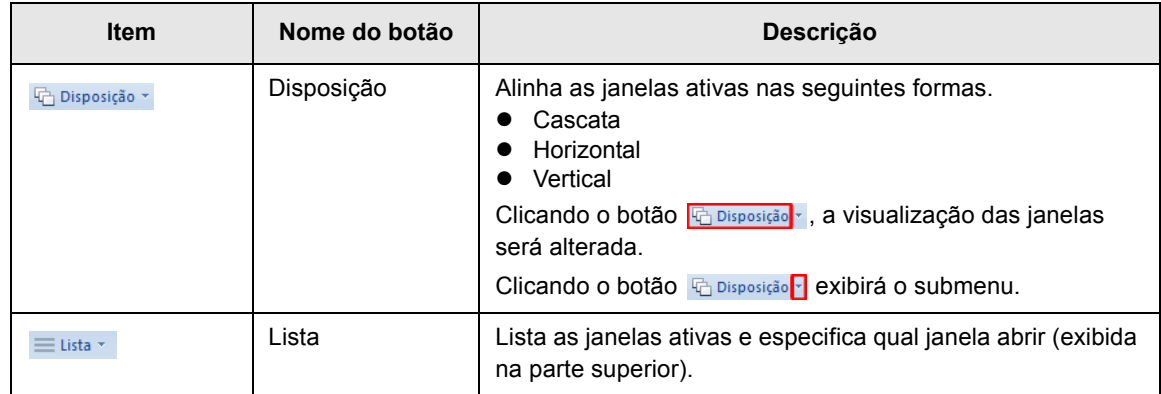

### **Guia [Editar]**

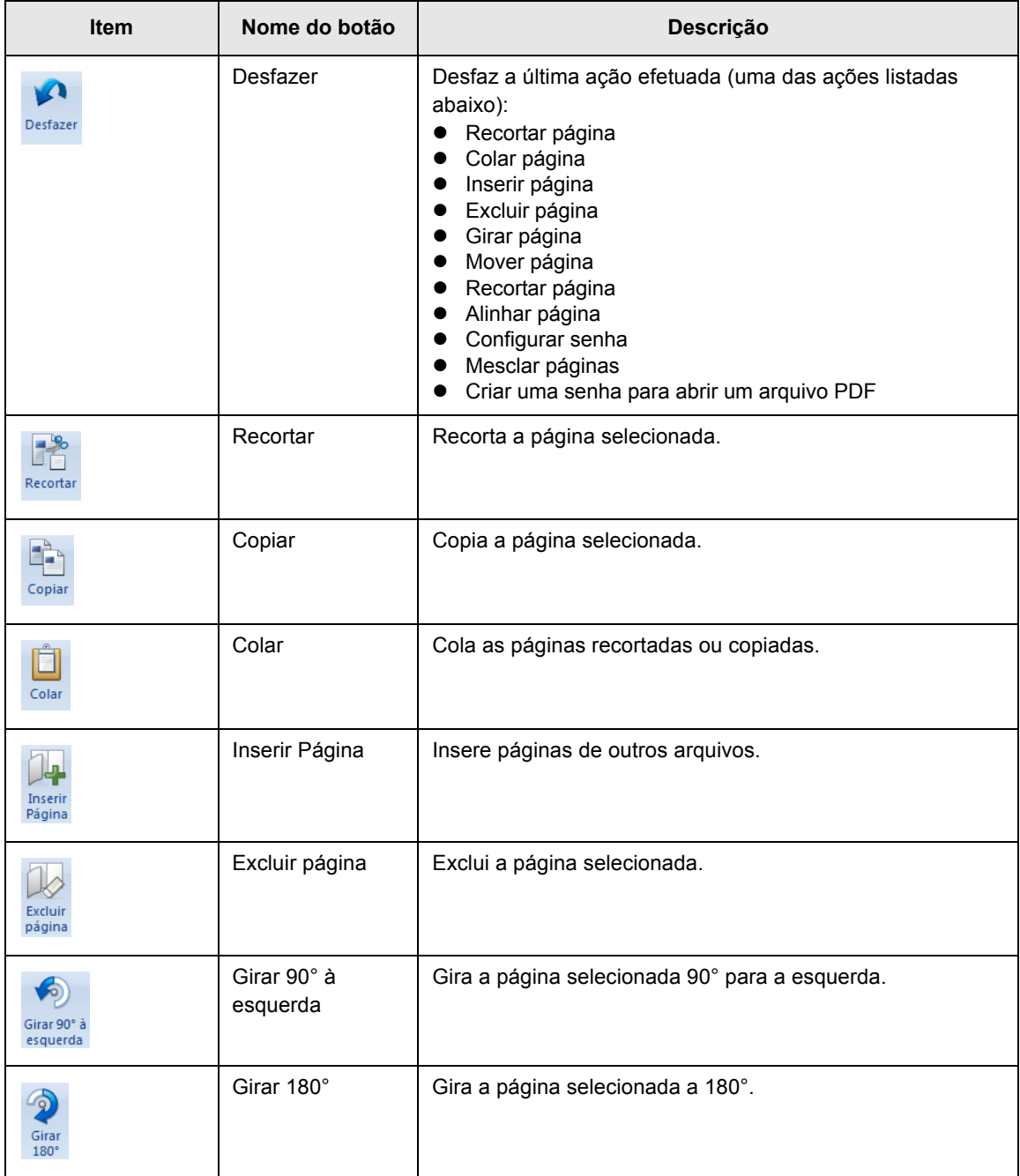

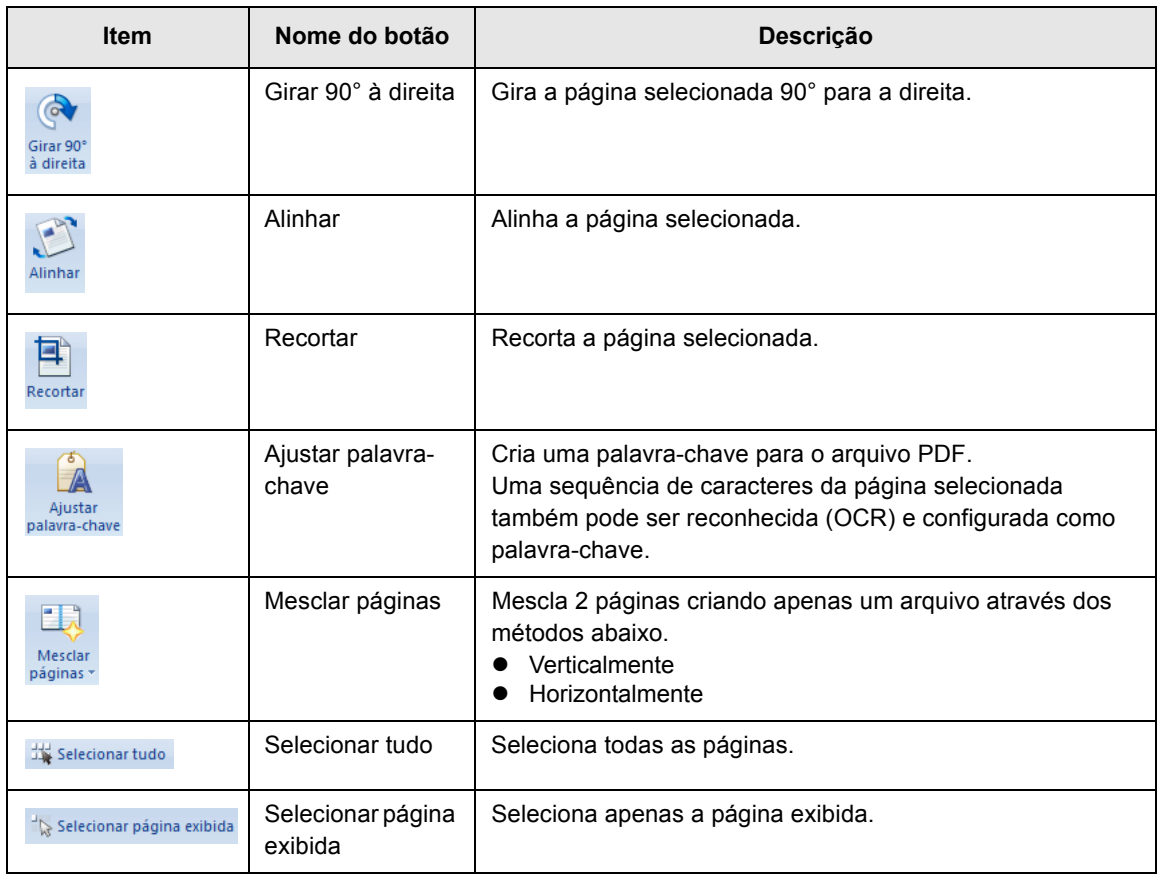

# <span id="page-34-1"></span><span id="page-34-0"></span> **Capítulo 3**

# **Lista de funções**

Este capítulo descreve as várias funções do programa. Para detalhes sobre como utilizá-las, consulte a Ajuda do ScanSnap Organizer.

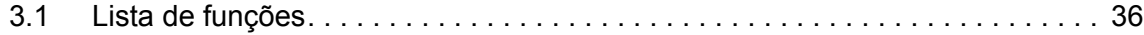

# <span id="page-35-5"></span><span id="page-35-0"></span>**3.1 Lista de funções**

As funções do ScanSnap Organizer são as descritas abaixo.

Para detalhes e informações sobre como utilizar as funções, consulte a Ajuda do ScanSnap Organizer.

### <span id="page-35-4"></span><span id="page-35-1"></span>■ **Gerenciamento de Arquivo / Pasta / Gabinete**

É possível efetuar as seguintes operações nos arquivos / pastas e gabinetes:

- Criar um novo gabinete
- Criar uma nova pasta
- Criar um atalho para a pasta
- Excluir o atalho para a pasta
- Verificar o atalho para a pasta
- Recortar
- $\bullet$  Copiar
- Colar
- $\bullet$  Excluir
- Renomear
- $\bullet$  Alterar a pasta inicial
- Reorganizar
- Atualizar

### <span id="page-35-3"></span><span id="page-35-2"></span>■ **Editando arquivos**

É possível efetuar as seguintes operações de edição de arquivos:

- $\bullet$  Recortar página
- $\bullet$  Copiar página
- **•** Colar página
- **•** Inserir página
- $\bullet$  Excluir página
- **•** Girar página
- Alinhar página
- Recortar página
- Mover página
- Salvar arquivo
- Criar uma senha para abrir um arquivo PDF
- Exibir as propriedades do arquivo
- $\bullet$  Recortar a seção marcada na página (Recortar a seção delineada)

### <span id="page-36-4"></span><span id="page-36-0"></span>■ **Importando / Exportando arquivos**

Os arquivos podem ser importados ou exportados.

**•** Importar arquivo

Copie os arquivos da pasta não gerenciada pelo ScanSnap Organizer para a pasta [ScanSnap] (pasta [Meu ScanSnap] para Windows XP / Windows 2000).

• Exportar arquivo Copie arquivos da pasta [ScanSnap] (pasta [Meu ScanSnap] para Windows XP / Windows 2000) para a pasta não gerenciada pelo ScanSnap Organizer.

### <span id="page-36-5"></span><span id="page-36-1"></span>■ **Usando ações**

"Ações" são funções frequentemente utilizadas para tornar o uso do ScanSnap Organizer mais eficiente.

As seguintes operações podem ser efetuadas facilmente selecionando um arquivo e clicando um ícone na guia [Ações] (Faixa de opções ou Lista de ações / Palavras-chave) ou arrastando e soltando um arquivo sobre o ícone na guia [Ações] (Lista de ações / Palavraschave).

- **•** Enviar arquivo por E-mail
- $\bullet$  Imprimir arquivo com uma impressora
- Salvar arquivo no Google Docs
- **Postar arquivo ao Salesforce Chatter**
- Salvar arquivo em um dispositivo móvel
- Salvar arquivo na pasta de imagens

#### **ATENÇÃO**

.NET Framework 3.0 deve estar instalado no Windows XP ou mais recente para usar o Scan to Google Docs,Scan to Salesforce Chatter ou Scan to Mobile.

### <span id="page-36-3"></span><span id="page-36-2"></span>■ **Convertendo para arquivos PDF pesquisáveis**

Arquivos PDF digitalizados pelo ScanSnap podem ser convertidos em arquivos PDF pesquisáveis.

Os arquivos podem ser convertidos para PDFs pesquisáveis pelos seguintes métodos.

É possível também verificar os resultados da conversão:

- Selecione um arquivo PDF e converta-o para um pesquisável
- Selecione uma pasta e converta os arquivos PDF da pasta para PDF pesquisável
- Converta automaticamente os arquivos PDF para PDF pesquisáveis quando forem adicionados para a pasta [ScanSnap] (pasta [Meu ScanSnap] para Windows XP / Windows 2000)

### <span id="page-37-3"></span><span id="page-37-0"></span>■ **Configurando a palavra-chave**

Palavras que indicam o conteúdo do arquivo podem ser configuradas, o que permite o rápido reconhecimento do arquivo sem a necessidade de lê-lo. Tais palavras são chamadas de "palavras-chave".

- Reconhece uma sequência de caracteres da página (processo OCR) e ajusta-a como uma palavra-chave
- $\bullet$  Configura uma sequência de caracteres como uma palavra-chave
- $\bullet$  Configura uma sequência de caracteres marcada como uma palavra-chave
- $\bullet$  Configura uma palavra-chave das palavras registradas na lista

#### **ATENÇÃO**

Cores de caneta marca-texto

- **•** É recomendado o uso de canetas marca-texto azul ou verde. As seções marcadas podem não ser reconhecidas corretamente se as cores rosa ou amarelo forem utilizadas.
- Use a cor azul para documentos com cores de fundo escuras (jornal, por exemplo). As seções marcadas podem não ser detectadas se outra cor além de azul for utilizada. Para maiores detalhes sobre as cores de canetas que podem ser utilizadas, consulte o Manual de instruções do scanner utilizado.

### <span id="page-37-4"></span><span id="page-37-1"></span>■ **Distribuindo arquivos**

Arquivos também podem ser distribuídos em pastas, de acordo com a palavra-chave configurada como regra de distribuição.

### <span id="page-37-5"></span><span id="page-37-2"></span>■ **Mesclando páginas**

Duas páginas podem ser mescladas para criar nova página. As páginas podem ser mescladas pelos seguintes métodos.

- Verticalmente As páginas selecionadas são mescladas verticalmente.
- **•** Horizontalmente As páginas selecionadas são mescladas horizontalmente.

### <span id="page-38-2"></span><span id="page-38-0"></span>■ **Pesquisando arquivos**

Usando a função de pesquisa, arquivos da pasta [ScanSnap] ([Meu ScanSnap] no Windows XP / Windows 2000) podem ser procurados.

Arquivos podem ser pesquisados nas seguintes formas:

- Especificando uma sequência de caracteres e procurar
- $\bullet$  Especificando as condições de pesquisa e procurar

As seguintes funções também podem ser utilizadas para efetuar pesquisas:

<span id="page-38-1"></span>● Pesquisa do Adobe Acrobat

Arquivos PDF pesquisáveis podem ser procurados.

Os resultados das pesquisas serão exibidos no Adobe Acrobat.

**ATENÇÃO** PDFs com opções de segurança (como senhas) não podem ser pesquisados.

<span id="page-38-3"></span>• Windows Desktop Search

Todos os arquivos podem ser pesquisados.

Os resultados da pesquisa serão exibidos na pasta [Resultados da pesquisa] criada durante a busca na Lista de pastas da Janela principal.

#### **ATENÇÃO**

• As pastas que podem ser pesquisadas com Windows Desktop Search são apenas aquelas que estão nos locais indexados, configuradas no [Painel de Controle] → [Opções de Indexação].

Não será possível utilizar o Windows Desktop Search caso modifique a pasta [ScanSnap] (pasta [Meu ScanSnap] para o Windows XP) na guia [Mais usados] da janela [Opções], ou se um atalho for criado para a pasta local, a menos que tenham sido indexados. Inclusive aquelas determinadas à indexação. Após criar os indexes, efetue a pesquisa. No Windows 7, quando [Opções de Indexação] não for exibida, selecione [Ícones grandes] ou [Ícones pequenos] em [Exibir por].

- $\bullet$  Os seguintes arquivos não podem ser procurados:
	- **-** Arquivos ocultos
	- **-** Arquivos com diretório maior que 220 bytes
	- **-** Arquivos com mesmo formato de nome, como os arquivos criados na pasta oculta ".organizer"
	- **-** Arquivos Ink (.lnk) na pasta [ScanSnap] ([Meu ScanSnap] para o Windows XP)
- Se a pasta selecionada for uma pasta de rede, a função de pesquisa não é compatível a essas pastas.
- Se o Desktop Search for efetuado logo após renomear, mover ou excluir um arquivo, o arquivo que existia antes da operação poderá ser pesquisado.

### <span id="page-39-5"></span><span id="page-39-0"></span>■ **Alterando a exibição das janelas**

A exibição das janelas pode ser alterada da seguinte maneira:

- Janela principal:
	- Lista de arquivos (Estilo de exibição)
	- Miniaturas (incluindo o nome do arquivo e a palavra-chave)
	- Miniaturas pop-up
- · Painel de visualização:
	- Formato de exibição (Modo de visualização)
	- Visualização de várias janelas
	- Página do arquivo com várias páginas
	- Tamanho de exibição da página
- $\bullet$  Cor da janela
- $\bullet$  Comandos da Barra de ferramentas de acesso rápido
- $\bullet$  Informações da Barra de status
- · Visualização da faixa

### <span id="page-39-9"></span><span id="page-39-1"></span>■ **Usando o ScanSnap**

Dados de imagens para documentos digitalizados com o ScanSnap podem ser gerenciados pelo ScanSnap Organizer.

### <span id="page-39-2"></span>■ **Usando o ABBYY FineReader for ScanSnap**

Arquivos PDF digitalizados com o ScanSnap podem ser convertidos nos seguintes formatos de arquivos, pela instalação e uso do ABBYY FineReader for ScanSnap 4.1 ou mais recente:

- <span id="page-39-6"></span> $\bullet$  Word
- $\bullet$  Excel
- PowerPoint

### <span id="page-39-8"></span><span id="page-39-3"></span>■ Usando o Rack2-Filer

Arquivos PDF podem ser salvos no Rack2-Filer instalando Rack2-Filer (V5.0 ou mais recente, recomendado).

### <span id="page-39-7"></span><span id="page-39-4"></span>■ **Usando o Dropbox**

Quando o Dropbox para Windows 1.1.45 ou mais recente estiver instalado no Windows XP ou mais recente, é possível usá-lo para salvar os arquivos na pasta Dropbox.

#### <span id="page-40-4"></span><span id="page-40-0"></span>■ Usando o Evernote

Com o Evernote para Windows 3.5 ou mais recente instalado no Windows XP ou mais recente, é possível salvar os arquivos no Evernote. Arquivos PDF podem ser convertidos em PDFs pesquisáveis antes de serem salvos no Evernote.

Para salvar no Evernote, é necessário entrar na caixa de diálogo Entrar do Evernote para Windows previamente.

Para maiores detalhes consulte o site do Evernote.

### <span id="page-40-6"></span><span id="page-40-1"></span>■ **Usando o SugarSync**

<span id="page-40-5"></span>Quando o SugarSync Manager para Windows 1.9.28 ou mais recente estiver instalado no Windows XP ou mais recente, é possível usá-lo para salvar arquivos na pasta sincronizada do SugarSync.

### <span id="page-40-2"></span>■ **Usando o SharePoint**

Os arquivos PDF podem ser salvos em um site SharePoint utilizando uma das funções abaixo:

- Funcão de interligação do Microsoft Office SharePoint Server
- Scan to Microsoft SharePoint

#### <span id="page-40-3"></span>**Função de interligação do Microsoft Office SharePoint Server**

Quando o SharePoint for acessado usando a interligação do Microsoft Office SharePoint Server, um site SharePoint será exibido na janela principal (Lista de pastas), onde os arquivos do site podem ser compartilhados. Arquivos salvos no site também podem ser pesquisados, impressos e etc.

Esta função é disponível para as seguintes combinações:

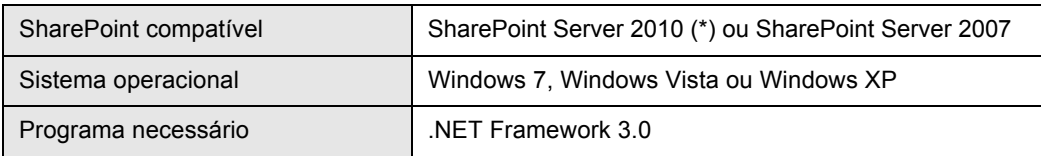

\* : Para pesquisar um arquivo em um site no Microsoft® SharePoint™ Server 2010, é necessário executar configurações adicionais com o Serviço de pesquisa. Contate o administrador do site antes de usá-lo. Para maiores detalhes, consulte a Ajuda do ScanSnap Organizer.

#### **ATENÇÃO**

- O site não poderá ser acessado se vários usuários estiverem utilizando o ScanSnap Organizer simultaneamente.
- A integração do Microsoft Office SharePoint Sever não pode ser usada enquanto programas que utilizam a porta 80 (ex. servidores de rede) estiverem em uso.
- $\bullet$  A conexão via servidor proxy não é compatível.
- Verifique se o fuso horário do site e do computador (que está executando o ScanSnap Organizer) é o mesmo.
- Se [Palavra-chave] ou [Texto e propriedades] forem pesquisados nos arquivos PDF do site, o Adobe PDF IFilter deve estar instalado no SharePoint Server previamente. Em sistemas operacionais 32-bit, o Adobe PDF IFilter pode ser usado para instalar o Adobe Acrobat 8.1, Adobe Reader 8.1 ou suas versões mais recentes. Para uma versão do Adobe Reader X anterior ao 10.1, [Palavra-chave] ou [Texto e propriedades] não pode ser o alvo da pesquisa pois o Adobe PDF IFilter não é instalado ao mesmo tempo. Para os sistemas de 64-bit, faça o download e instale Adobe PDF IFilter 9 para 64-bit a partir do website de download da Adobe. Observe que Adobe PDF IFilter v6.0 ou mais

**Observações ao usar o SharePoint (operações não disponíveis)**

As seguintes operações não podem ser efetuadas em arquivos, pastas e bibliotecas no site SharePoint:

- As seguintes operações de arquivos / pastas / bibliotecas
	- Criar um atalho para a pasta

antigo não é compatível.

- Renomear
	- Para uma pasta que tenha sub-pastas ou arquivos
	- Para um nome de arquivo maior que 128 bytes

#### **ATENÇÃO**

Pontos finais (.) não podem ser usados no início ou no final de nomes de pastas ou arquivos.

Os seguintes caracteres não podem ser usados para nomear arquivos.

 $~\sim$  " # % & \* : < > ? / \ { | } e pontos finais consecutivos

- Copiar
	- $\bullet$  Copiar pastas
	- Copiar arquivos no site SharePoint
	- Copiar arquivos com nomes que ultrapassam 128 caracteres, de uma pasta local para o site SharePoint
	- Copiar arquivos com nomes que ultrapassam 110 bytes, de um site para uma pasta local
- Excluir pastas que tenham sub-pastas ou arquivos
- Mover
- Desfazer
- Abrir (arquivos com nomes que ultrapassam 110 bytes)
- Visualizar miniaturas (arquivos com nomes que ultrapassam 110 bytes)
- Ações (arquivos com nomes que ultrapassam 110 bytes)

#### **ATENÇÃO**

Nos seguintes casos, mesmo que a caixa de seleção [Acrescentar um diretório da pasta ao nome do arquivo antes de mover / copiar] em [Mais Usados] na janela [Opções] seja marcado, o diretório da pasta não será acrescentado ao arquivo quando este for copiado ou movido:

- Copiar um arquivo da pasta local ao site
- Copiar um arquivo do site à pasta local

**•** Editar arquivo

#### **ATENÇÃO**

- Arquivos do site não podem ser modificados diretamente do ScanSnap Organizer.
- **Para arquivos no site, se [Abrir] ou [ScanSnap Organizer Viewer] do Menu do aplicativo for** aberto, o arquivo especificado será copiado para a pasta temporária do computador local como um arquivo de somente leitura. O arquivo pode ser aberto por um aplicativo associado a sua extensão ou pelo ScanSnap Organizer Viewer.
- $\bullet$  Importar / exportar arquivo
- **Converter para PDF pesquisável**
- Ajustar ou editar palavra-chave
- **•** Distribuir arquivo
- Mesclar páginas

#### <span id="page-42-2"></span>**Scan to Microsoft SharePoint**

Arquivos podem ser salvos no SharePoint e Office Live usando o Scan to Microsoft SharePoint para acessar o SharePoint, e exibindo a janela do Scan to Microsoft SharePoint na Janela principal.

#### **ATENÇÃO**

- Quando o Scan to Microsoft SharePoint para interligação for utilizado, os arquivos podem ser salvos no site. Não será possível executar outras operações.
- $\bullet$  O suporte para o Office Live varia de acordo com o país onde está sendo utilizado. Para maiores detalhes, consulte o website da Microsoft Office Live.

Esta função é disponível para as seguintes combinações:

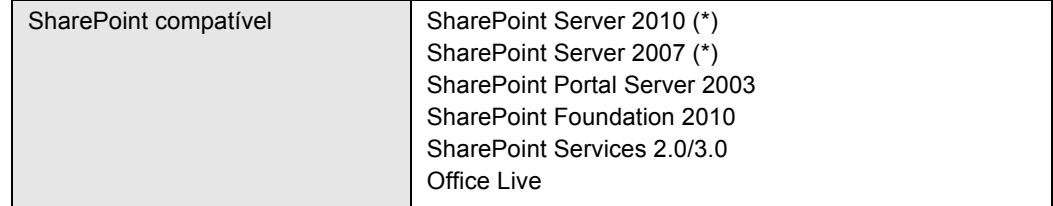

: Mesmo que o Scan to Microsoft SharePoint esteja disponível, é recomendado o uso da função de interligação do Microsoft Office SharePoint Server, pois os arquivos salvos no site do SharePoint podem também ser pesquisados ou impressos.

Para maiores detalhes sobre o Scan to Microsoft SharePoint, consulte o Guia do usuário do Scan to Microsoft SharePoint. Para mais informações sobre o Office Live, consulte o website da Microsoft Office Live.

#### <span id="page-42-1"></span><span id="page-42-0"></span>■ **Atualização on-line**

No empenho de melhorar a utilidade e funcionalidade do ScanSnap Organizer, os programas de atualização são fornecidos quando disponíveis. O ScanSnap Organizer pode detectar automaticamente quando o programa mais recente está disponível on-line e atualizar o programa.

# <span id="page-43-1"></span><span id="page-43-0"></span>**Apêndice A**

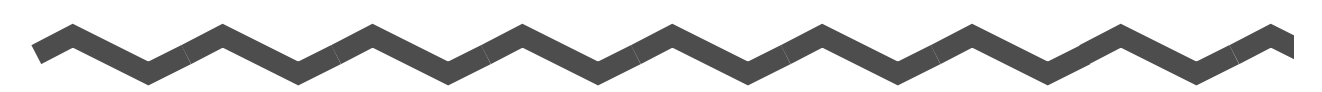

# **Abrindo a Ajuda do ScanSnap Organizer**

Este apêndice descreve como abrir a Ajuda do ScanSnap Organizer. A Ajuda pode ser consultada da seguinte forma:

#### **Abrindo pela Janela principal ou do Painel de visualização**

Para abrir a Ajuda enquanto estiver utilizando o ScanSnap Organizer, pressione a tecla [F1]

no teclado ou clique o botão de Ajuda  $(\bullet)$ ) na parte superior direita da janela.

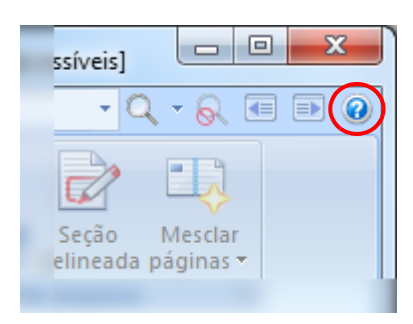

Janela Principal **Painel de visualização** 

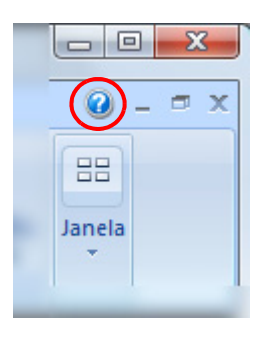

#### **Abrindo pelo botão [Ajuda] da janela**

A Ajuda também pode ser aberta clicando o botão [Ajuda] da janela, exibida quando o ScanSnap Organizer for utilizado. Neste caso, os tópicos relevantes à janela serão exibidos. Os mesmos tópicos também podem ser exibidos pressionando o botão [F1] do teclado.

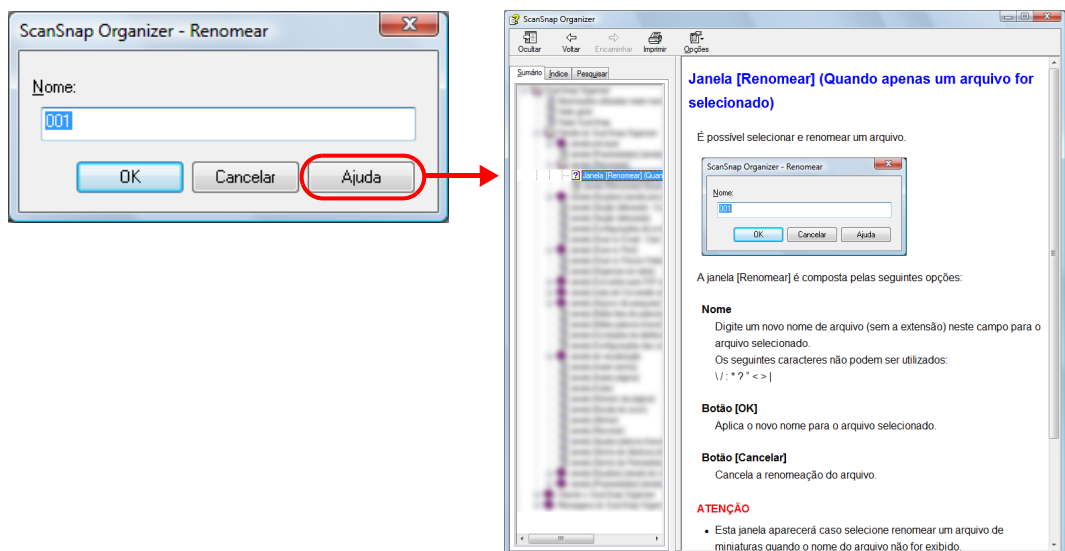

# <span id="page-44-1"></span><span id="page-44-0"></span>**Apêndice B**

# **lnstalando / Desinstalando o ScanSnap Organizer**

Este apêndice descreve sobre a instalação e desinstalação do ScanSnap Organizer.

### <span id="page-44-5"></span><span id="page-44-2"></span>■ **Instalando**

Instale o Organizer a partir do Setup DVD-ROM fornecido com o ScanSnap. Marque a caixa de seleção [ScanSnap Organizer] da tela [Selecione os recursos]. Para maiores detalhes, consulte o Manual de instruções do scanner utilizado.

### <span id="page-44-4"></span><span id="page-44-3"></span>■ **Desinstalando**

Desinstale o Organizer em [Programas e Recursos] do [Painel de Controle]. Para maiores detalhes sobre como desinstalar o ScanSnap Organizer, consulte a seção "Desinstalando os programas" do Manual de instruções do scanner utilizado.

# <span id="page-45-0"></span>**Índice**

# **A F**

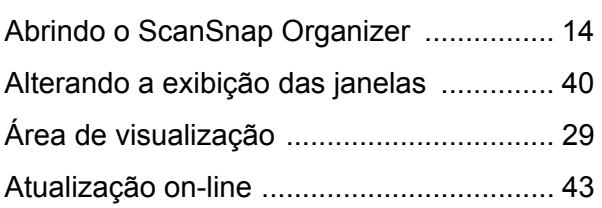

### **B**

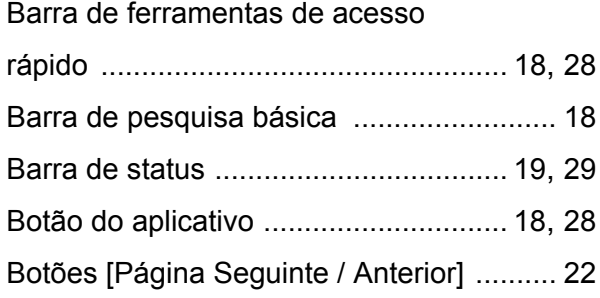

### **C**

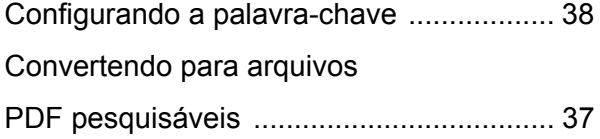

### **D**

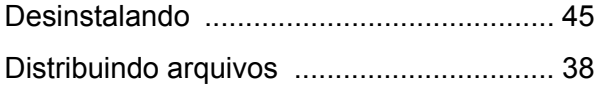

### **E**

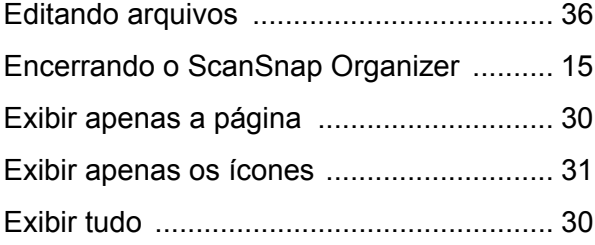

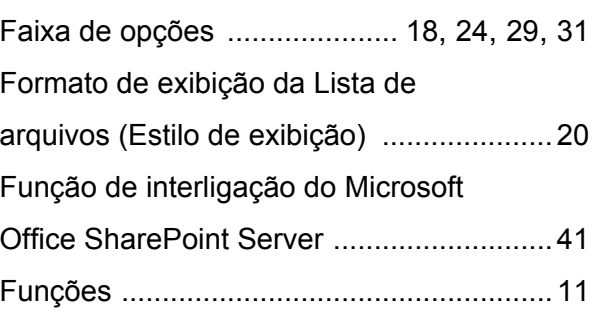

### **G**

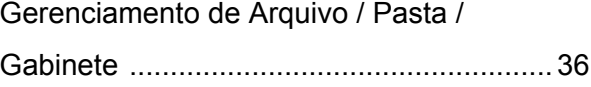

### **I**

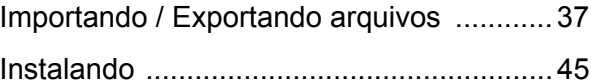

### **J**

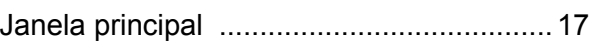

### **L**

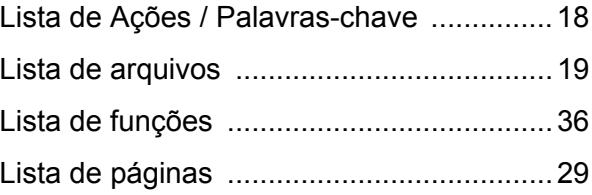

### **M**

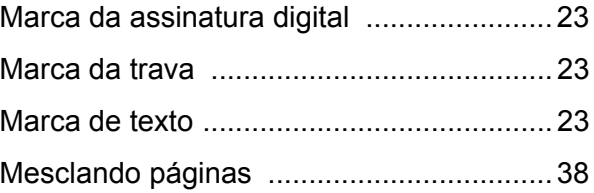

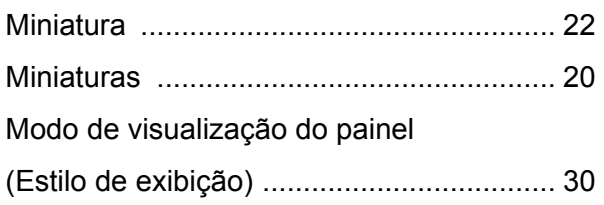

### **N**

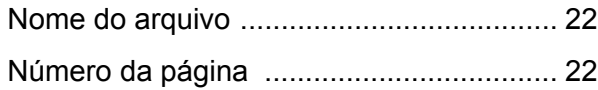

### **P**

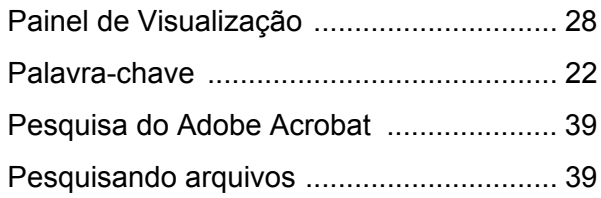

### **R**

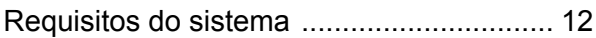

### **S**

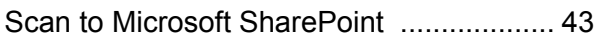

### **U**

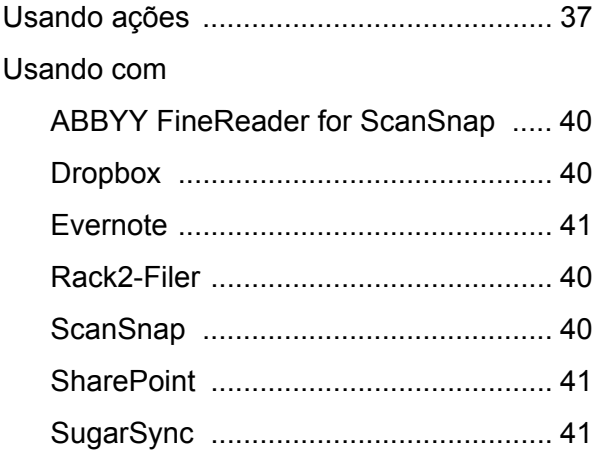

### **V**

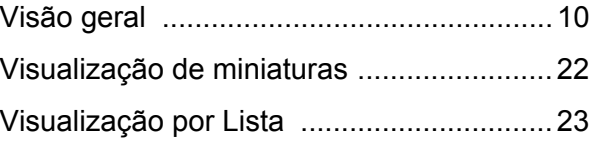

### **W**

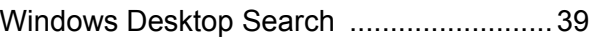

#### **ScanSnap Organizer**

#### **Guia do usuário**

#### **P2WW-2623-01PTZ0**

Data de publicação: Março de 2012

Publicado por: PFU LIMITED

 $\bullet$ O conteúdo deste manual está sujeito a alterações sem aviso prévio.

- $\bullet$  A PFU LIMITED não assume qualquer responsabilidade pelos danos acidentais ou conseqüentes resultantes do uso deste produto, bem como pelas reclamações feitas por terceiros.
- A cópia total ou parcial do conteúdo deste manual, assim como os programas do scanner são proibidas por lei.